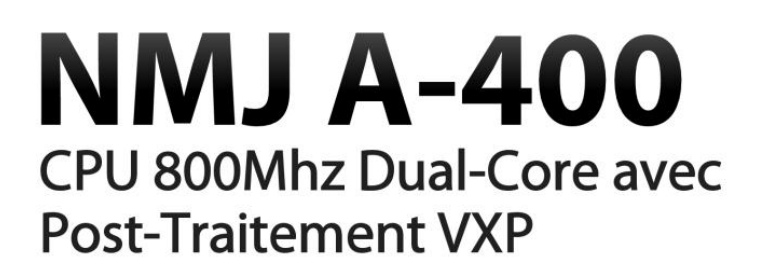

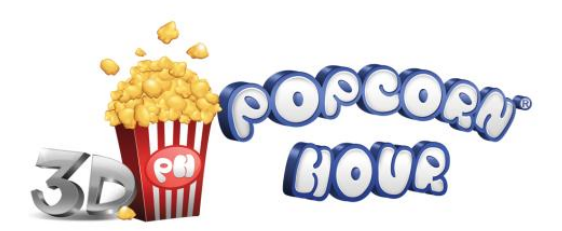

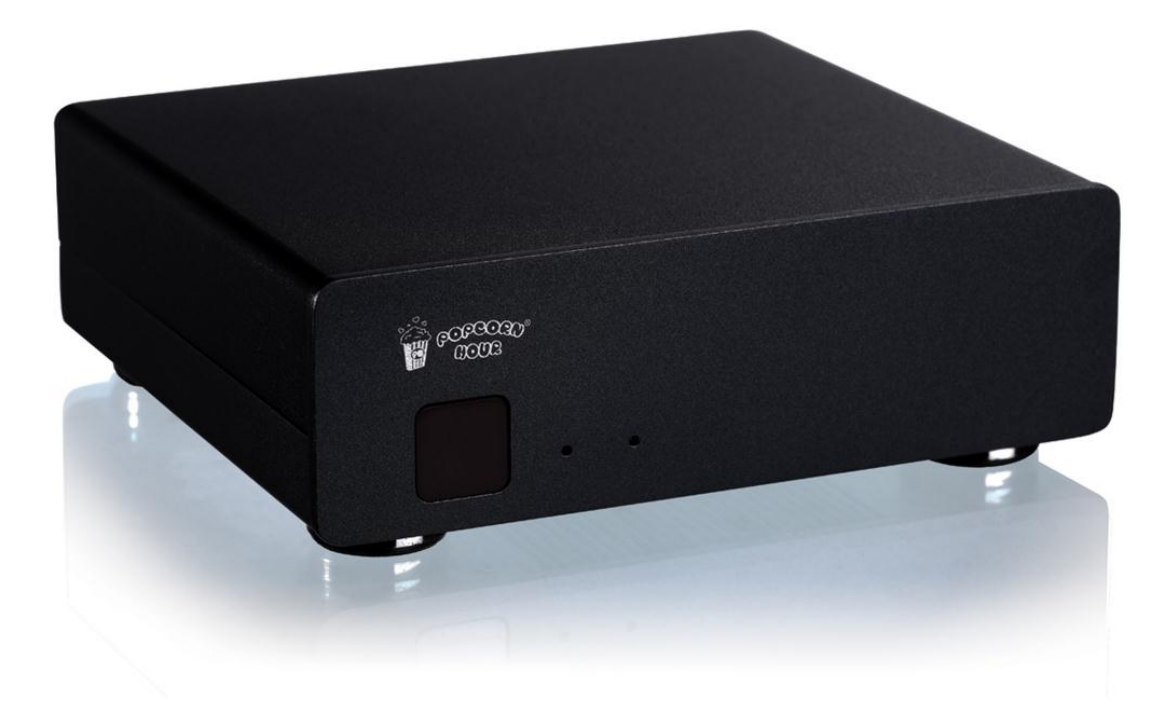

# **GUIDE UTILISATEUR**

vika France, Distribute

ology

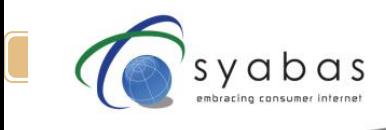

V1.02

# **SOMMAIRE**

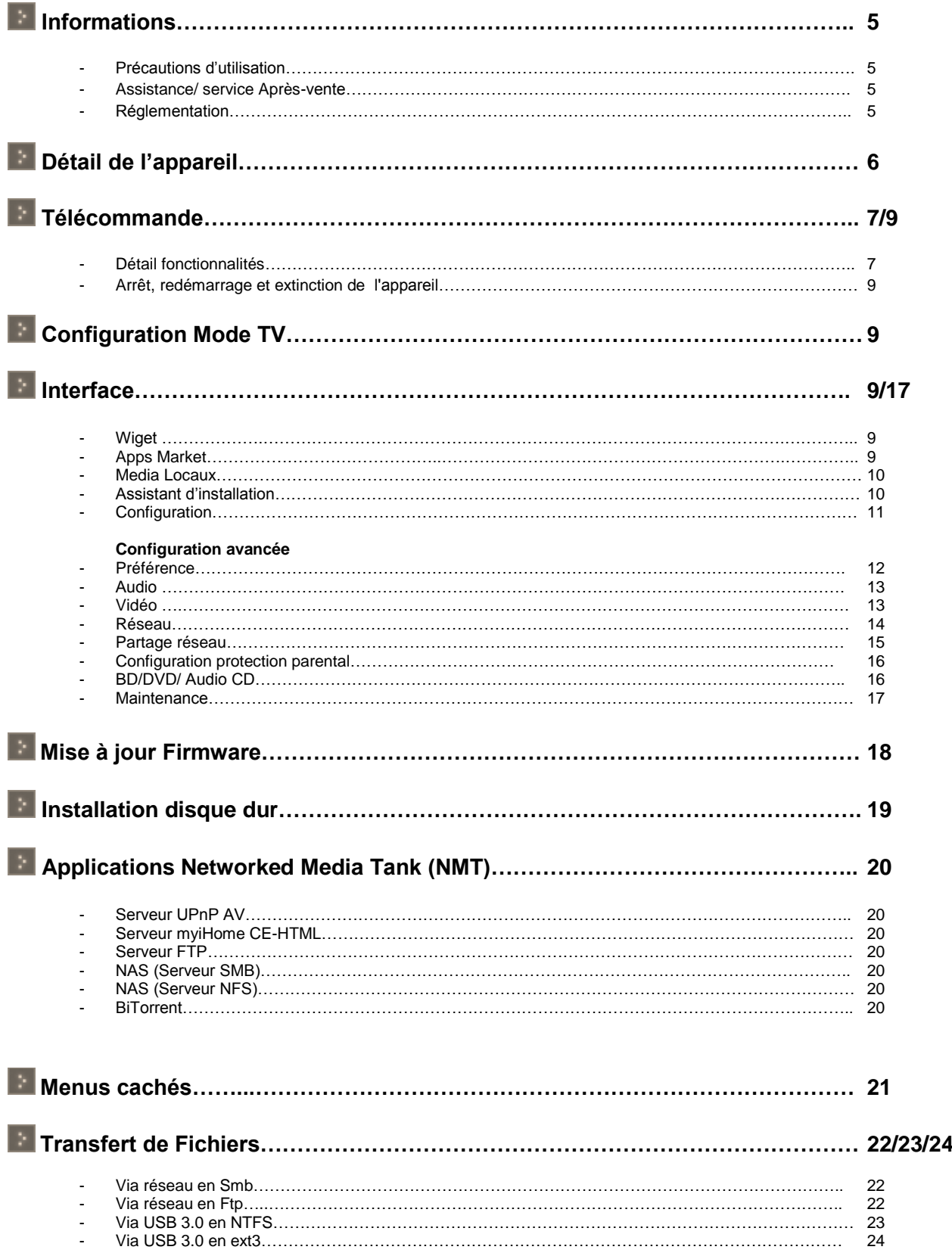

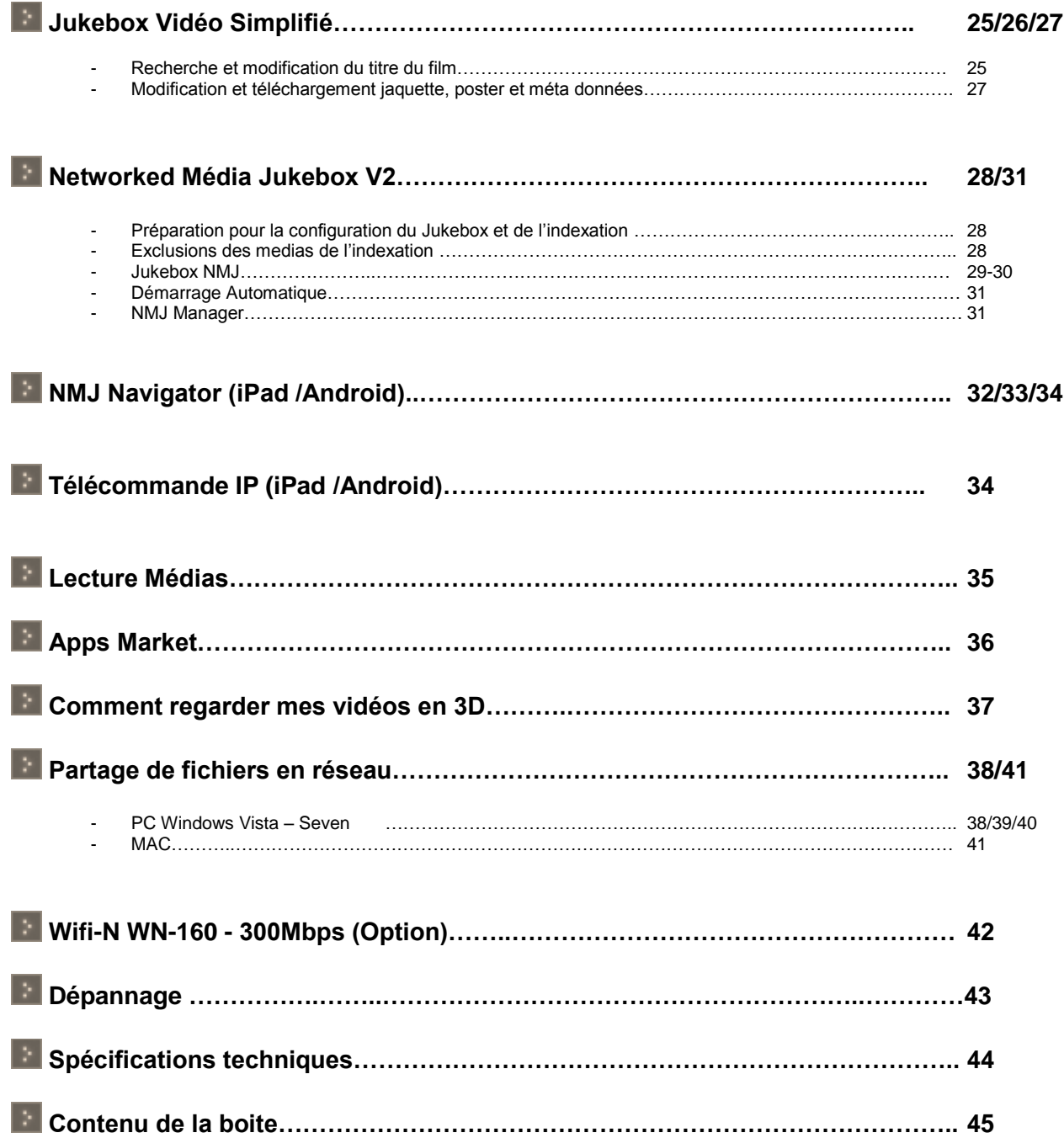

# **Informations**

Nous vous remercions d'avoir acheté le Popcorn Hour A-400 Networked Media Jukebox.

Développé par Syabas Technology, le Popcorn Hour A-400 est un lecteur multimédias numérique HD 3D avec des applications TV afin d'améliorer votre divertissement à domicile.

# **-Précautions d'utilisation**

1- Assurez-vous que l'appareil soit en position arrêt lors du raccordement à votre téléviseur

2- Ne jamais arrêter l'unité lors de l'upgrade avec un nouveau Firmware. Dans un tel cas, l'appareil pourrait ne plus fonctionner correctement et vous perdriez le bénéfice de la garantie.

3- Le PopCorn Hour A-400 supporte une grande majorité de format et de codecs Vidéo, Audio, Photos. Il ne reconnaitra cependant pas certains codecs car il est limité aux versions standards les plus couramment utilisées.

# **-Assistance/ service Après-vente**

Votre appareil est garanti 2 ans pièces et main d'œuvre [\(revendeurs agrées\)](http://www.popcorn-hour-fr.com/partenaires.php). Toute immobilisation dans un centre SAV excédant 7 jours, entraine automatiquement une prolongation de la garantie pour une durée égale à cette période d'immobilisation. En cas de défaut de fonctionnement pendant la période de garantie, vous pouvez contacter notre site Internet

**www.popcorn-hour.fr** qui vous indiquera la procédure à suivre.

Lors de l'envoi de votre produit dans un centre agréé, nous vous prions de joindre la copie de votre facture d'achat ou du ticket de caisse et d'écrire dessus la nature de la panne constatée.

Notre garantie exclu toute défectuosité due à une utilisation anormale, du fait de dégâts matériels ou l'intervention effectuée par un tiers non autorisé par Popcorn Hour ainsi que :

Les tentatives de réparations effectuées par une station technique non agréée.

L'absence du numéro de série ou de preuve d'achat.

Les incidents entrainés par l'emploi de consommables ou d'accessoires non conformes aux spécifications Popcorn Hour Toutes opérations qui incombent à l'utilisateur, lesquelles sont décrites dans le manuel d'utilisation

Une alimentation électrique non conforme aux spécifications d'installation et d'environnement.

Les accidents ou catastrophes y compris les incendies, dégâts des eaux, foudres et tremblement de terre.

Les pièces d'usures normales dites consommables : Piles accus etc..

 $\ddot{\phantom{a}}$ 

Le remplacement de pièces cosmétiques ou de pièces dues à la détérioration ou à la déformation anormale d'un produit. Les accessoires égarés ou manquants.

Lorsqu'un produit est utilisé à titre professionnel.

Lors d'une mise à jour d'un Firmware non agrée par Syabas

# **-Réglementation**

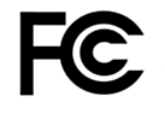

**Equipment Class Report No. Tested by** 

FCC Part 15 Class B MTE/EAH/N9070699 Most Technology Service Co., Ltd.

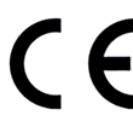

The submitted products have been tested by us with the listed standards and found in compliance with the following European Directives: The EMC directive 2004/108/EC

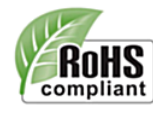

Certification which applicant provide for data, once declaration, completely accord with ROHS (2002/95/EC as last amend by 2005/618/EC, 2005/717/EC, 2005/747/EC, 2006/310/EC) requirement that apply for sample.

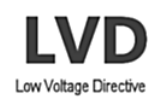

The submitted products have been tested by us with the listed standards and found in compliance with the following European Directives: Low Voltage Directive The LVD directive 2006/95/EC

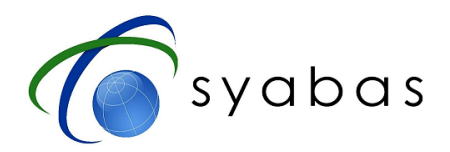

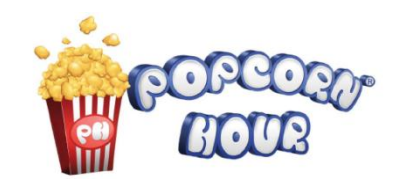

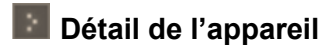

# **Façade Avant**

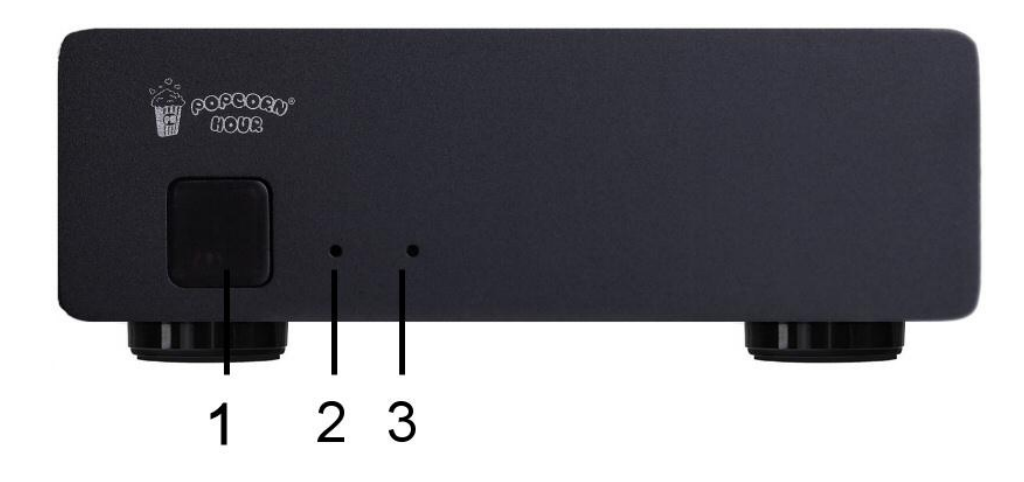

- 1-Recepteur Infrarouge
- 2-Reset
- 3-Témoin d'alimentation

# **Côté droit**

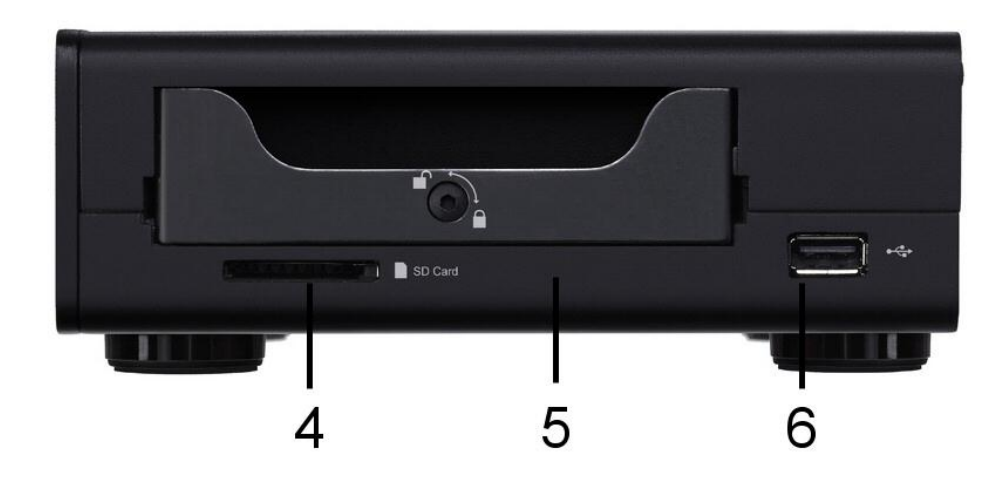

 4-Lecteur de carte SD-SDHC 5-Rack disque dur 3.5'' et 2.5'' 6-Port USB 2.0 Slave

# **Façade arrière**

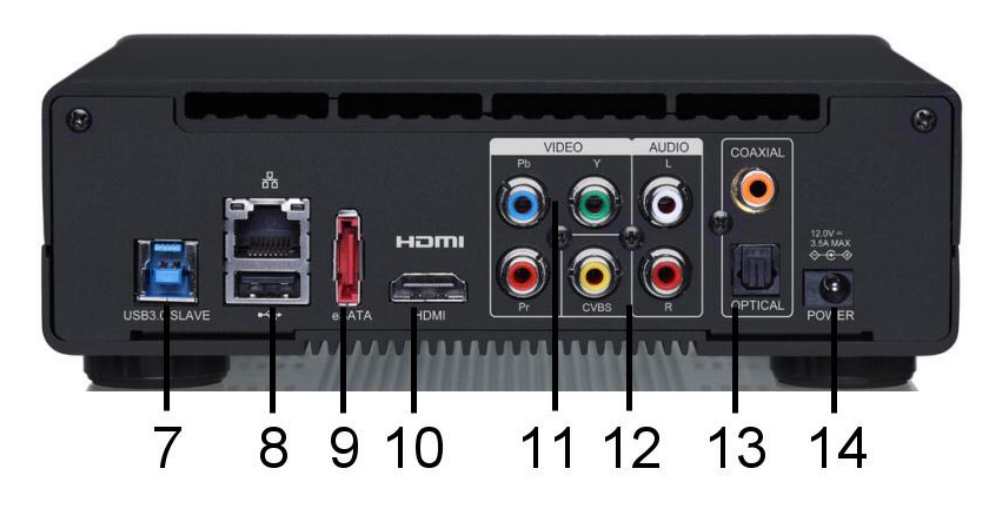

- 7-Port USB 3.0 Host
- 8- Port Ethernet LAN 10/100/1000 - Port USB 2.0 Slave
- 9-Port e-sata
- 10-Sortie Video HDMI
- 11-Sortie Vidéo YUV
- 12-Sortie Vidéo/Audio Composantes
- 13-Sortie S/PDIF Coaxial/Optique
- 15-Alimentation 12V 3.5A 110/220V

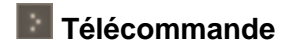

# **POWER**

Appui sur Power = Veille ou Démarrage Appui sur Power + Eject = Redémarrage Appui long (3secondes) =Mise en Veille prolongée

# **EJECT**

Pour éjecter le DVD-ROM externe

# **TV MODE**

Voir Mode TV (page 8)

# **SETUP**

Menu d'écran - Accès direct à la page de configuration Film en lecture - Réglez la luminosité, le contraste, etc Film en lecture – Réglez la synchronisation audio

# **SUSPEND**

Non attribué.

# **Pavé numérique**

Menu à l'écran - vous pouvez choisir le nombre correspondant de la liste des fichiers pour un saut rapide Lecture de Film - Pour le xvid / dvix, passer le pourcentage de lecture de film. Par exemple, en Sautant de 10% etc.

Lecture de musique - Pour la lecture de musique, pour passer le pourcentage de lecture de musique. Par 1 saut de 10% etc.

**-Accueil**

Menu Ecran - Selon la source par défaut, il vous mènera à la vidéo, la musique et l'image écran DVD Movie Playback - Répéter A / B

## **-File Mode**

Vous avez trois options:

-Ajouter un fichier à la liste

-Créer un dossier

-Renommer le fichier

Si vous avez déjà un fichier de la liste, alors vous avez d'autres options:

-Ajouter à la liste

-Retirer de la liste

-Copie des articles

-Déplacement

-Créer un dossier

-Effacer liste

-Supprimer les articles énumérés ci-dessus

-Renommer le fichier

Appuyez sur «enter» sur le fichier ou la sélection

Vous obtenez une seule et unique option "Vider le cache" **-Time Seek** 

Permet de rechercher rapidement les sauts, heures: minutes: secondes: 00:0

# **VIDEO – AUDIO – PHOTO - FICHIERS**

Touches couleur accès direct au contenu

# **RETURN**

Revenir à la page précédente

# **SOURCE**

Menu Accueil - Selon la source par défaut, il vous mènera à la page principale Répéter A / B

# **ENTER - Pad**

Up - Faites défiler vers le haut à l'écran et pour la navigation dans le menu Down - Faites défiler vers le bas à l'écran et pour la navigation dans le menu Gauche - Navigation autour du menu ainsi que la recherche du temps partiel au cours de la lecture des films (1er clic: afficher la position actuelle, 2e, cliquez sur: passer de 30 %, 3e, cliquez sur: passer Droit - Navigation dans le menu, et demander le temps partiel au cours de la lecture (comme pour la gauche) Entrer - Exécution commande ou lecture seule du fichier sélectionné

# **INFO**

Sources Ecran - Information de la taille et de l'utilisation du disque dur interne Menu Ecran - Seules les œuvres en interne ou externe USB HDD / SMB / NFS source, en affichant le nom Film de lecture - Voir les statistiques, du codec audio et des détails sur le type de vidéo

# **STOP**

Arrêter la lecture

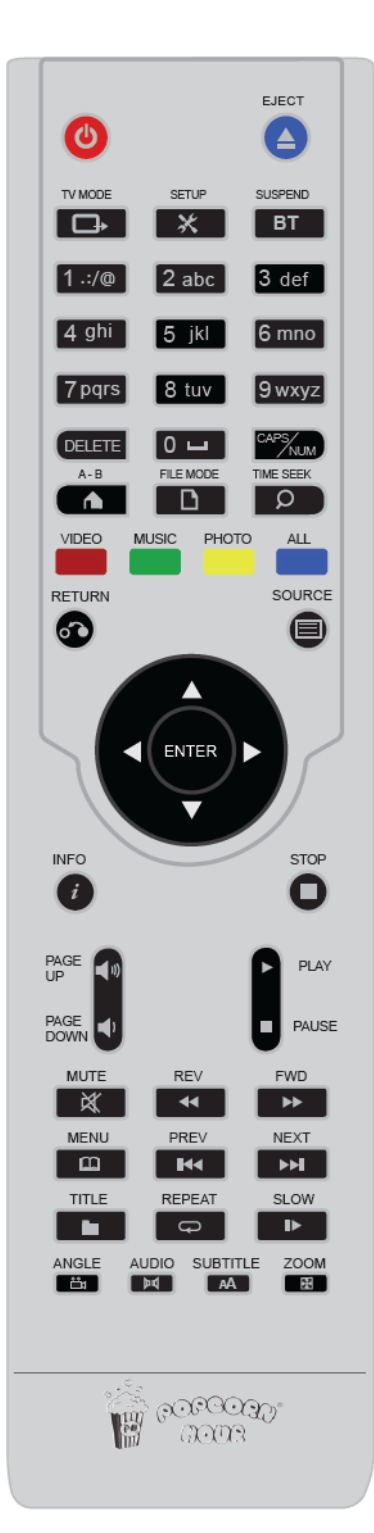

# **VOLUME +**

Menu d'écran - Page de la liste des fichiers Film de lecture – Augmenter Volume

# **VOLUME -**

Menu d'écran - Page à la liste des fichiers Film de lecture – Baisser Volume

## **PLAY**

Lecture des fichiers sélectionnés ou de la totalité des fichiers dans le dossier (Pour lire vos fichiers Vidéos Photos ou Audio à la suite, veuillez presser la touche Play)

# **PAUSE**

Pause, sur la vidéo / musique

## **MUTE**

Arrêt Audio

#### **REV**

Rembobinage au cours de la lecture des films

Lors de la lecture de DVD, après avoir appuyé sur le bouton ZOOM vous pouvez redimensionner l'image

# **FWD**

Avance rapide pendant la lecture des films, continuer à appuyer, vous basculez en avance rapide de 2x, 4x et 8x

Lors de la lecture de DVD, après avoir appuyé sur le bouton ZOOM vous pouvez redimensionner l'image

#### **MENU**

Accéder à l'écran du menu du DVD pendant la lecture de DVD

#### **PREV**

Piste précédente, au cours du film / musique

#### **NEXT**

Piste suivante, au cours de film ou d'une musique

# **TITLE**

Ouverture du champ de saisie de texte pour le Web et accès au menu simplifié ISO BR.

#### **REPEAT**

Répétez la séquence vidéo ou de la musique de film (ne s'applique pas pendant la lecture de DVD) Lors de la lecture de musique, il y a trois modes: Appuyez une fois : la musique est jouée plusieurs fois Appuyez deux fois: la lecture commence à la musique nr. 1 nouveau, après la dernière musique Appuyez à trois reprises sur la touche pour arrêter

# **SLOW**

Ralentit image par image, frame par frame

#### **ANGLE**

ANGLE option pour DVD

# **AUDIO**

Selon les médias, si elles contiennent plus d'une bande-son, vous pouvez appuyer sur le bouton pour la sélectionner

Pendant la lecture du DVD, vous pouvez choisir la bande-son disponible

# **SUBTITLE**

Accédez au menu sous-titre en appuyant sur la touche "SUBTITLE" de la télécommande

Appuyez une fois pour régler le décalage image sous-titre. Utilisez les flèches gauche / droite pour régler.

Appuyez une fois vers le bas pour afficher la langue utilisée. Utilisez gauche / droite pour basculer entre les langues

Appuyer une fois vers le bas pour changer la couleur des sous-titres. Utilisez gauche / droite pour changer.

Quand vous êtes dans le menu couleur avec la flèche droite du Pad, appuyez sur la flèche du bas pour afficher la taille. Utilisez gauche / droite pour changer la taille.

Appuyez une fois vers le bas pour modifier la position du sous-titre

Appuyez sur la touche Subtitle sources écran pour revenir à l'écran principale.

# **ZOOM**

Lecture de fichier unique. Appuyez une fois - l'utilisation gauche / droite pour basculer entre, taille réelle, Ajuster à l'écran Appuyez deux fois - Loupe - utiliser le haut / bas afin de réduire ou de boutons de zoom en incréments Appuyer trois fois - Pan / Scan - utilisation gauche / droite et haut / bas pour déplacer l'image sur x Lecture de DVD Pendant la lecture de dvd / iso, zoom + TA pour effectuer un zoom avant, zoom arrière pour REV,

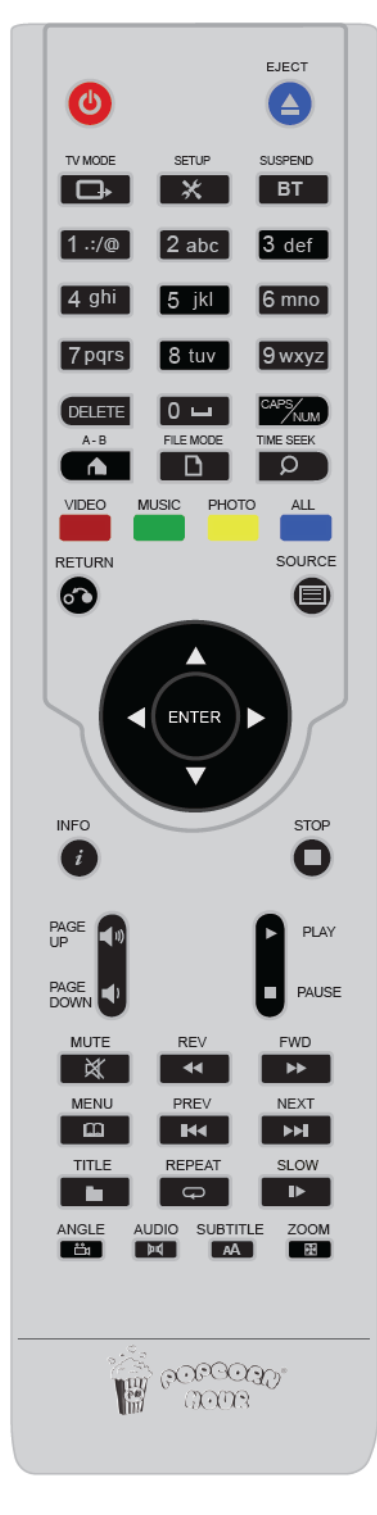

# **Arrêt, redémarrage et éteindre l'appareil**

Combinaison de touches

POWER<br>
POWER + EJECT<br>
POWER + EJECT<br>
Cela déclenchera une réinitialis

POWER + EJECT -Cela déclenchera une réinitialisation du logiciel de l'appareil<br>POWER appui long (3 secondes) -Cela fera basculer la veille simple en veille prolongée -Cela fera basculer la veille simple en veille prolongée

#### $>$ **Configuration Mode TV**

Lors du premier démarrage du PopCorn Hour A-400, le mode Auto permet d'adapter automatiquement la sortie vidéo de votre écran.

Pour configurer les différents modes vidéo manuellement, veuillez utiliser la touche "TV Mode" de la télécommande, suivi de l'une des touches comme indiqué ci-dessous:

TV Mode  $+ 0 =$  Auto TV mode TV Mode + 1 = Composante/Composite NTSC 480i TV Mode + 2 = Composante/Composite PAL 576i TV Mode + 3 = réservé TV Mode  $+4 =$  Composante 720p60 TV Mode  $+5 =$  Composante 1080i60 TV Mode  $+ 6 =$  Composante 1080p60 TV Mode + 7 = HDMI 720p60 TV Mode + 8 = HDMI 1080i60  $TV$  Mode  $+9 = HDM1 1080p60$ TV Mode + CAPS/NUM = Bascule entre 50Hz and 60Hz

# **Interface**

Voici les options de navigation disponibles lors de l'affichage du premier écran à partir du PopCorn Hour A-400:

# \* **Widget**

Affiche en direct la météo du jour, à 3 jours ou de la semaine ainsi que la température en degré Celsius, Fahrenheit. L'heure et la date du jour ainsi que l'année sont indiqués en haut à droite de l'écran.

# **\* Boutique des applications**

Cette page vous donne accès à des services Internet tels que (Youtube, Viewster, Facebook etc..)

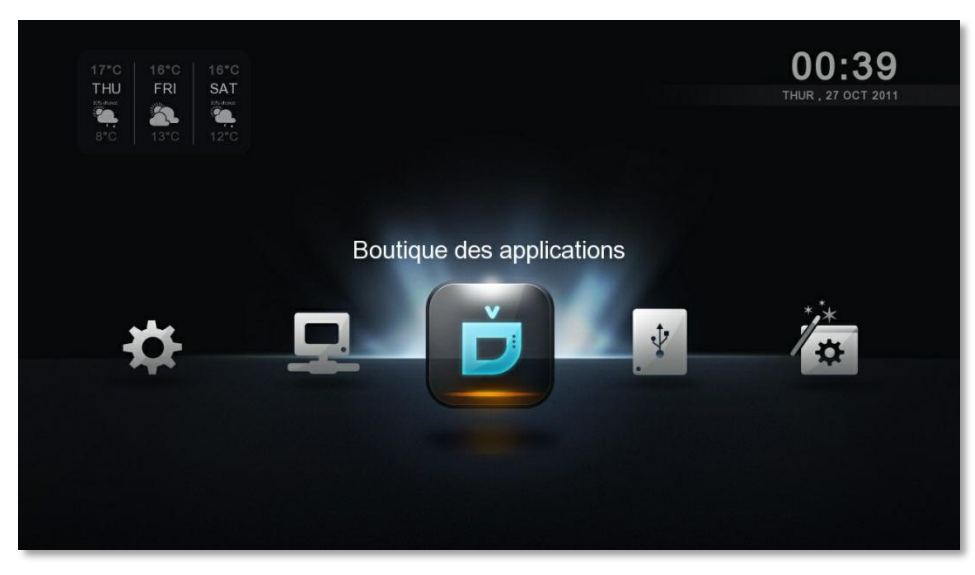

Figure 1.0 : Ecran Apps Market

# **\* Media Locaux**

Cette page est utilisée pour sélectionner les sources (Disque dur ou clé USB) et le contenu que vous voulez diffuser. Si un périphérique (disque dur, une carte SD ou clé USB) est connecté il s'affichera comme premier élément inscrit sur la liste.

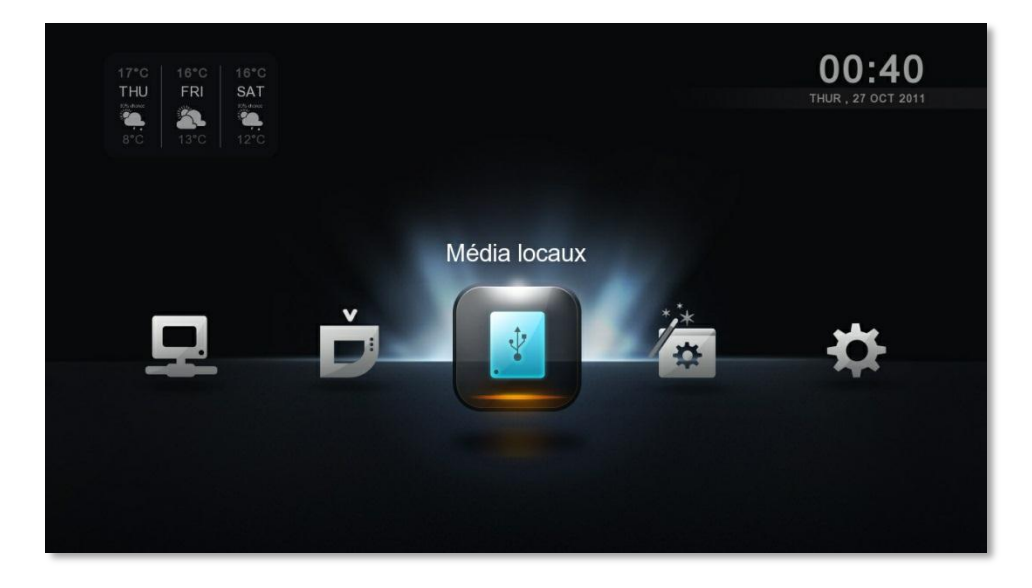

Figure 2.0 : Ecran Media Locaux

# **\* Assistant d'installation**

Cette page est utilisée pour configurer automatiquement les paramètres de votre réseau LAN, la connexion Internet, la langue utilisée ainsi que l'heure. Suivez à l'écran les indications demandées.

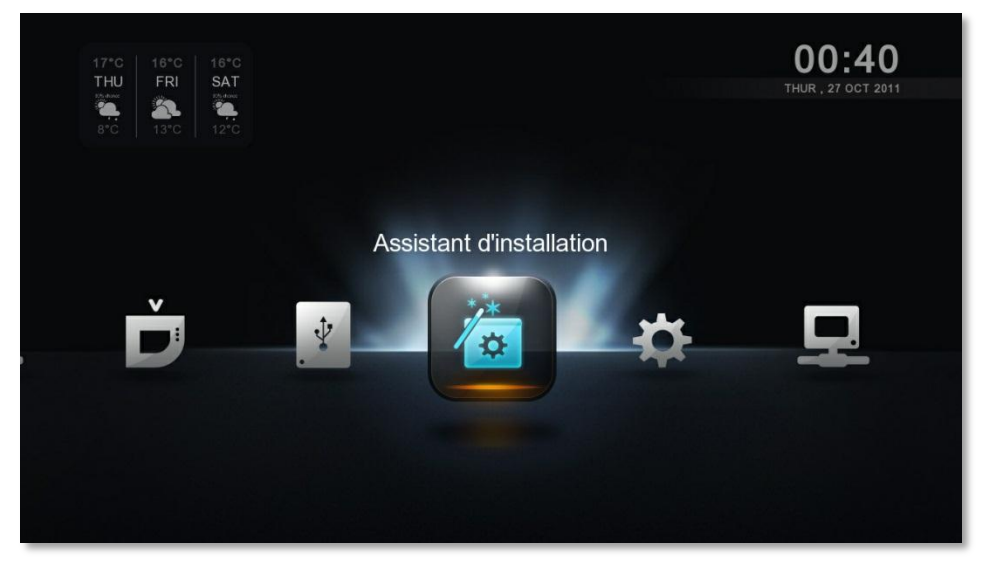

Figure 3.0 : Ecran Assistant d'installation

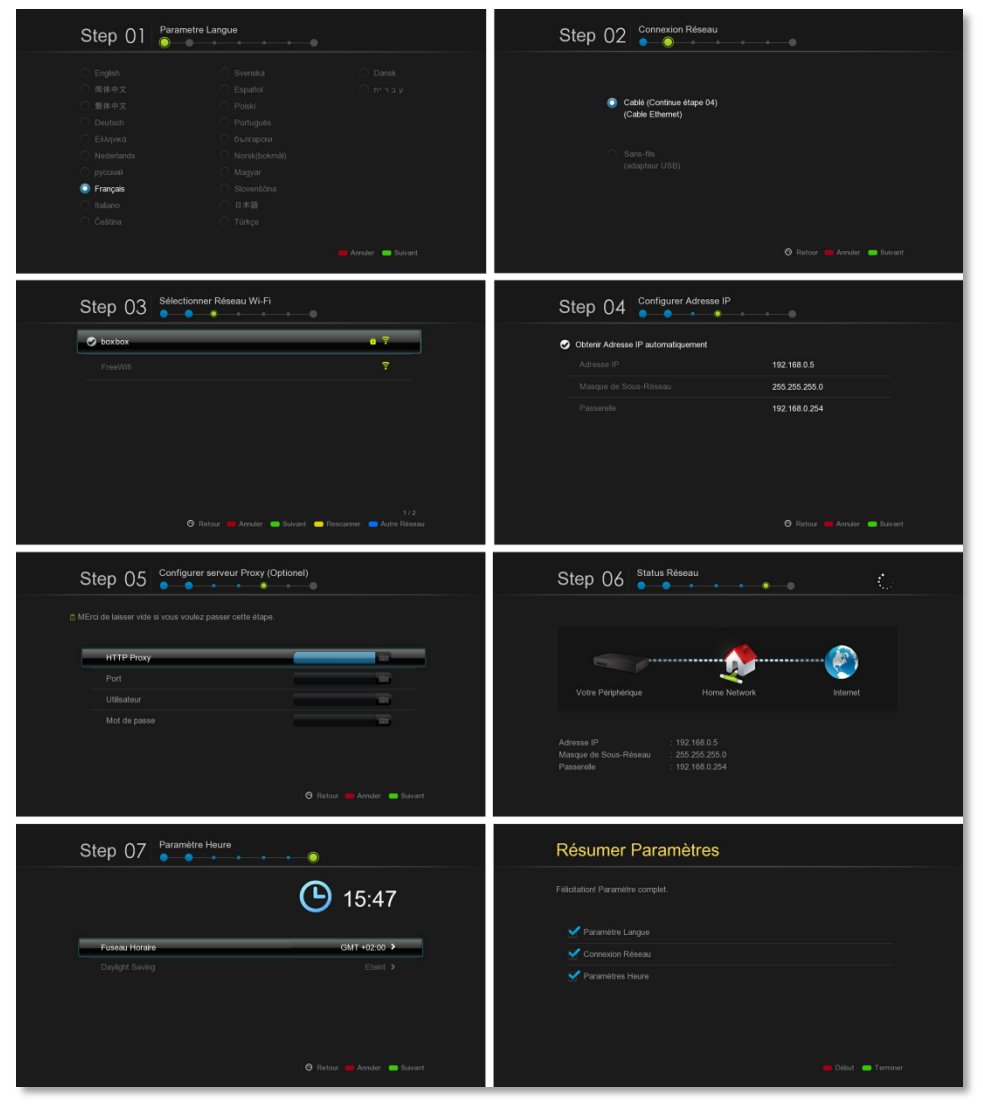

Figure 4.0 : Etapes écrans Assistant d'installation

# **\* Configuration**

Cette page est utilisée pour configurer en détail vos paramètres (Voir détail ci-dessous)

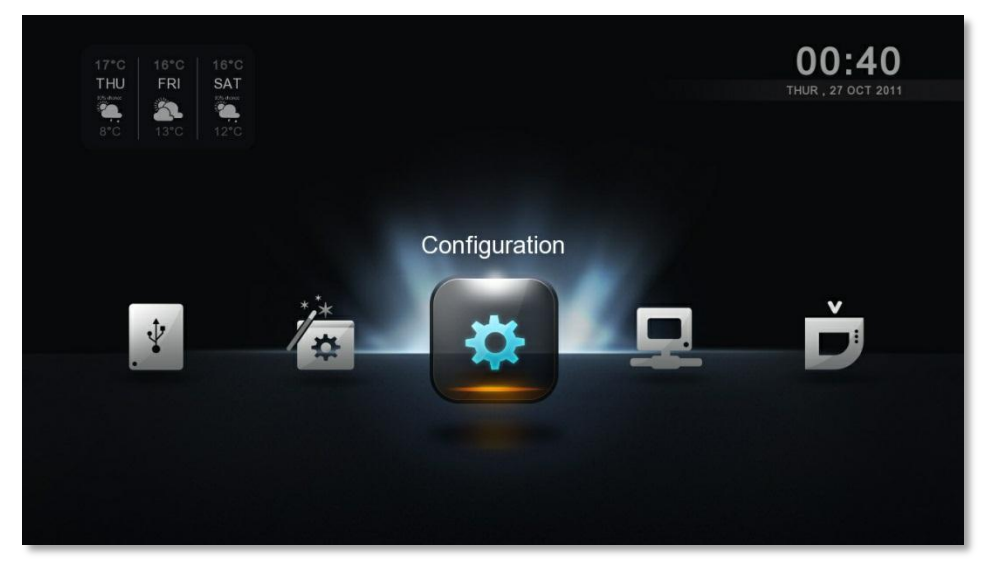

Figure 4.0 : Ecran Configuration

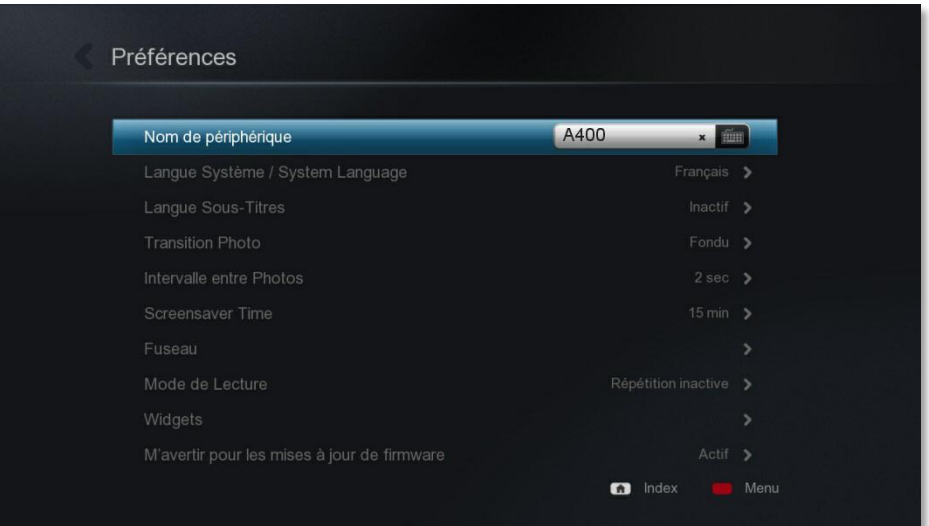

Figure 5.0 : Ecran Configuration Détail

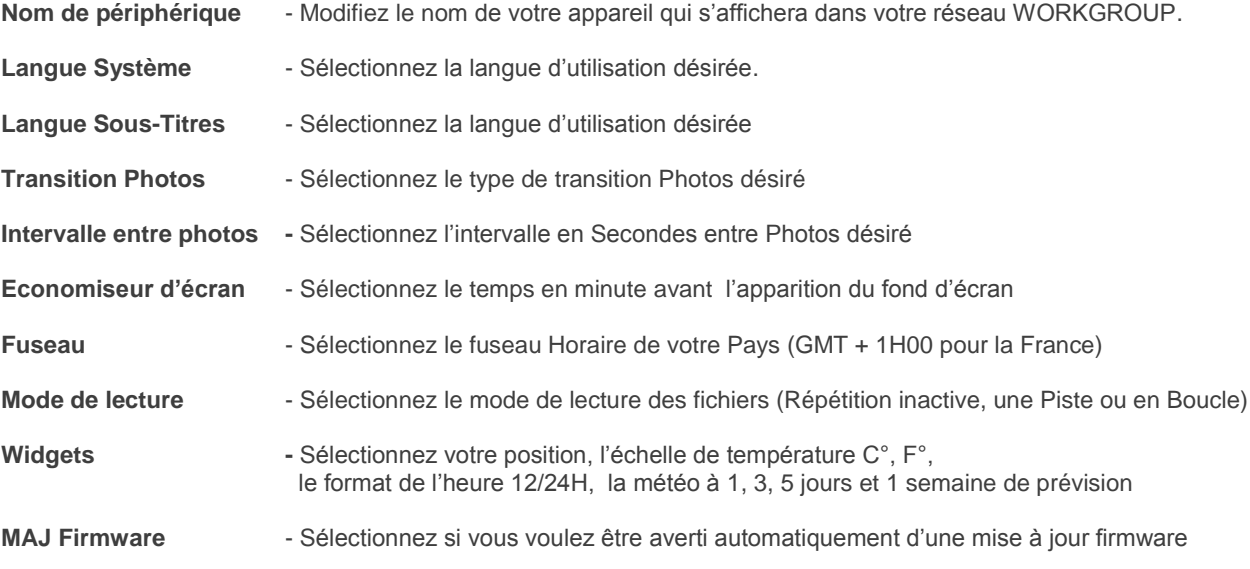

# **\* Configuration avancée**

Pour accéder à cette page veuillez appuyer sur la touche rouge ou avec le pad sur la flèche gauche

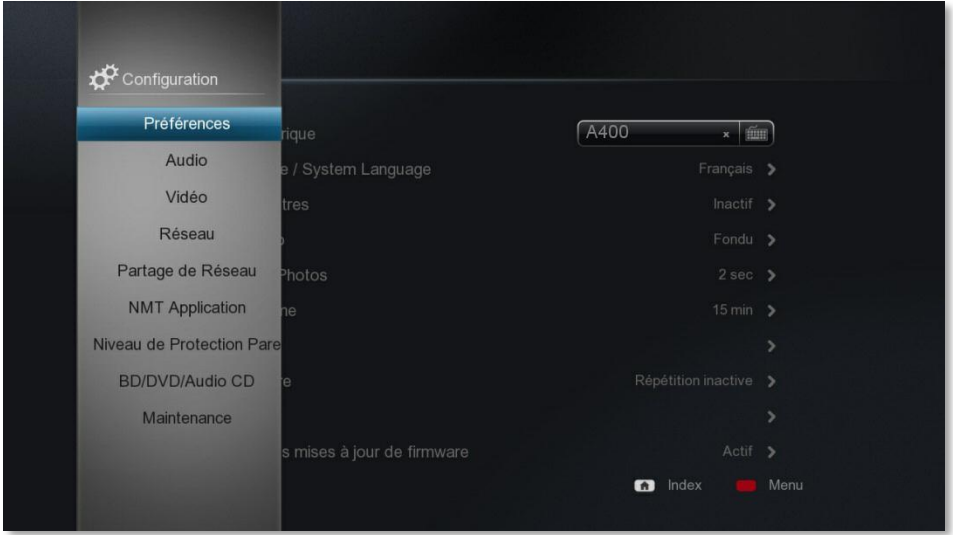

Figure 6.0 : Ecran Configuration

Cette page vous permet de configurer en détail les différents paramètres et option de connectivité de votre appareil:

Préférences **- Vous ramène à la page Configuration simple.** 

**Audio** -Sélectionnez le mode HDMI audio actif ou inactif si vous utilisez les sorties audio analogiques.

**DOWNMIX** : Dans cette sélection par défaut, les différents formats audios sont convertis en stéréo en un format reconnaissable par tous les périphériques analogiques ou numériques. A utiliser obligatoirement quand on se sert des sorties audios analogiques du A-400 ou alors un ampli qui ne possède pas de sorties HDMI 1.3a ou au minimum (cad HDMI 1 à 1.3)

**PASSTROUGHT** : Le A-400 fournit un signal numérique brut (via HDMI ou sortie optique) sans traitement et doit être utilisé si on branche le PCH A-400 sur un ampli home cinéma HD ou une TV compatible qui se chargeront du décodage et du traitement de ces signaux. A utiliser si on utilise un ampli Home cinéma compatible DTS et DTS HD c'est à dire des amplis qui ont une connectique HDMI 1.3a au minimum.

**DRC** (Dynamique Range Compression) à sélectionner pour limiter les écarts de volume (mode Downmix seulement)

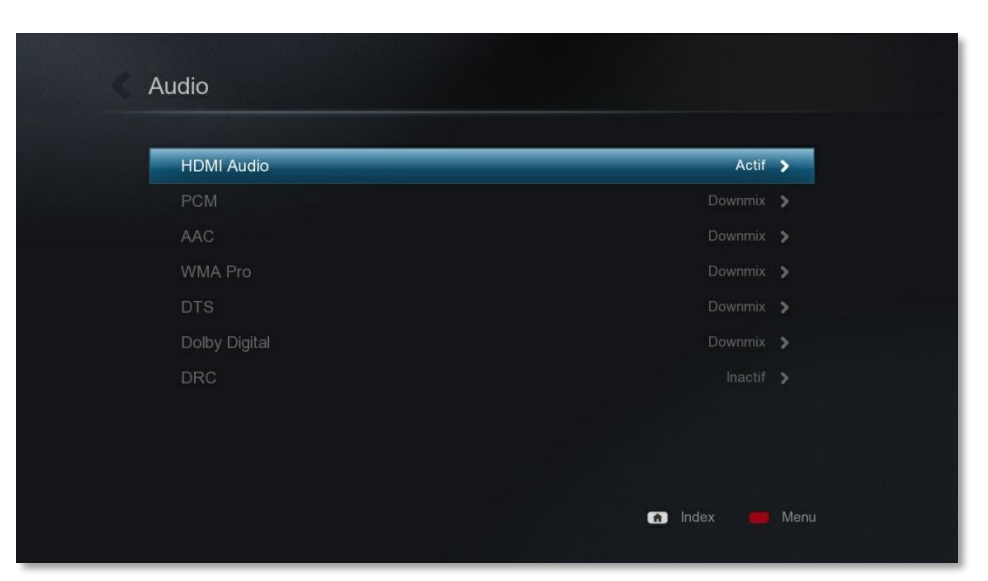

Figure 7.0 : Ecran Configuration Audio

**Vidéo** -Réglage Paramètres de sortie vidéo, Synchronisation du nombre d'image, zoom vidéo Type de TV et Color Space. Sortie Vidéo 3D. Réglage Post-traitement VXP

| Vidéo                                           |                    |               |
|-------------------------------------------------|--------------------|---------------|
|                                                 |                    |               |
| Sortie Vidéo                                    | 1080p 60hz >       |               |
| Sync. du nombre d'images                        | NTSC / PAL / 24p > |               |
| Zoom Vidéo                                      | Plein Ecran >      |               |
| Type de TV                                      | $16:9$ >           |               |
| Color Space                                     | sRGB (16-235) >    |               |
| 3D Output                                       | Actif >            |               |
| VXP Features :                                  |                    |               |
| Adaptive Contrast Enhancement                   |                    | $\rightarrow$ |
| Adaptive Deinterlacing & Film Cadence Detection | Actif >            |               |
|                                                 |                    |               |
| Index<br>$\bullet$                              |                    | Menu          |
|                                                 |                    |               |

Figure 8.0 : Ecran Configuration Vidéo

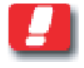

Note : Il est recommandé de sélectionner la plus haute résolution disponible pour votre TV Si votre TV est compatible 24p veuillez sélectionner l'option NTSC/PAL/24p

# **Post-traitement VXP (Paramètres réglables)**

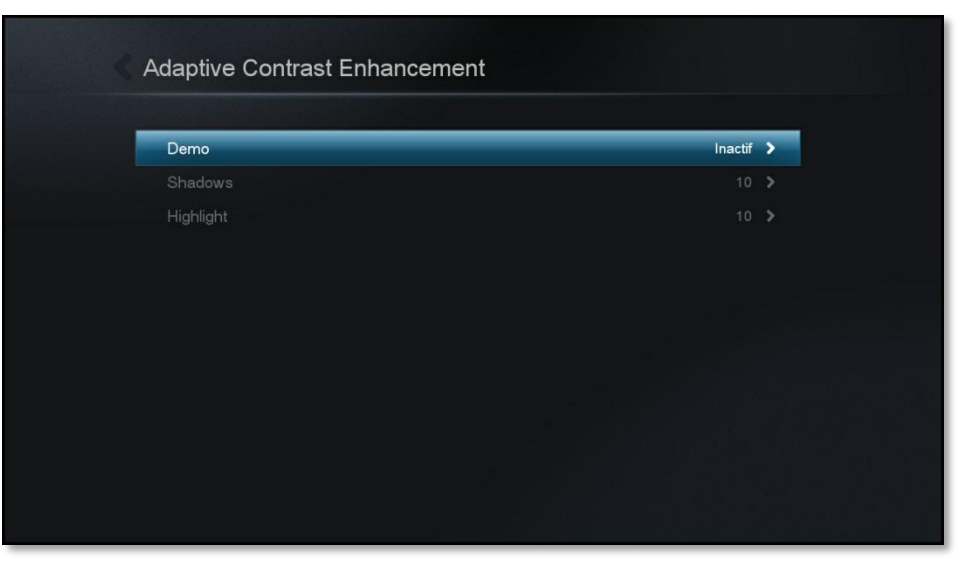

Figure 8.01 : Ecran Configuration VXP

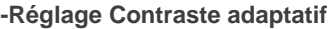

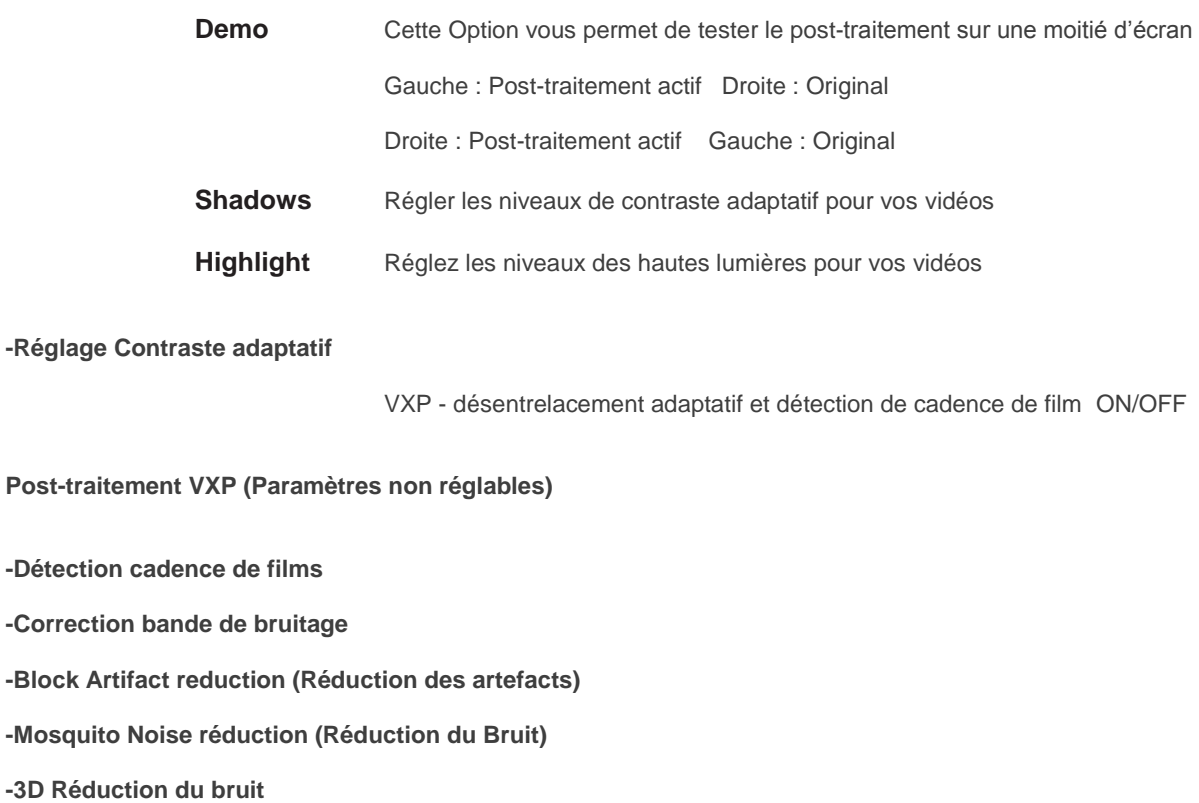

# **-** Configuration du réseau ou du proxy.

Affiche les informations IP actuelles, permet la configuration du réseau Manuel ou Automatique. Permet de sélectionner le mode Wifi et de le configurer (Voir page 25)

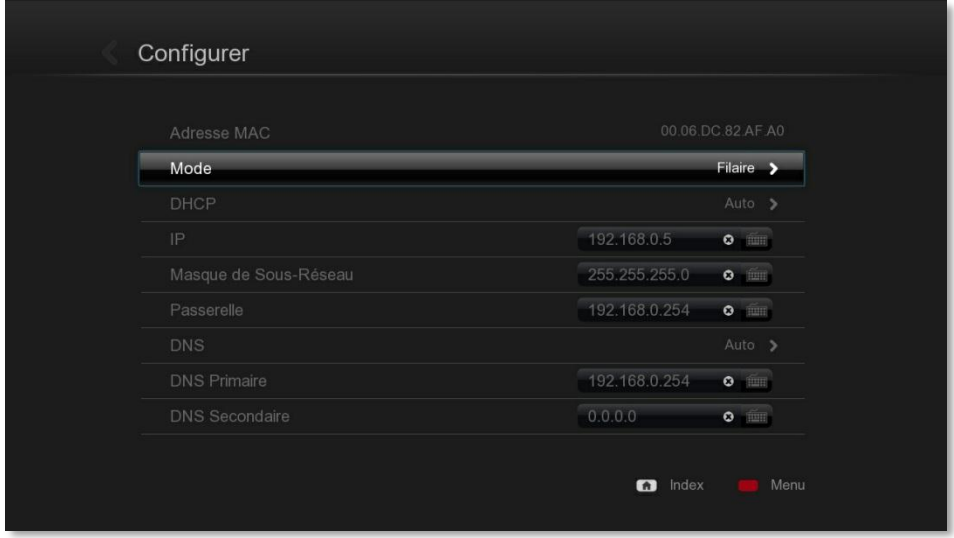

Figure 8.02 : Ecran Configuration Réseau

Note : Le mode DHCP automatique est recommandé car c'est votre Box ADSL qui va attribuer automatiquement une adresse IP ainsi que les informations de connexion internet au PCH A-400

**Partage réseau** - Configurez avec votre télécommande les dossiers partagés Samba, NFS TCP. Cela est recommandé Lorsque vous avez un NAS (Network Attached Storage) ou un PC avec un répertoire partagé. (page 22)

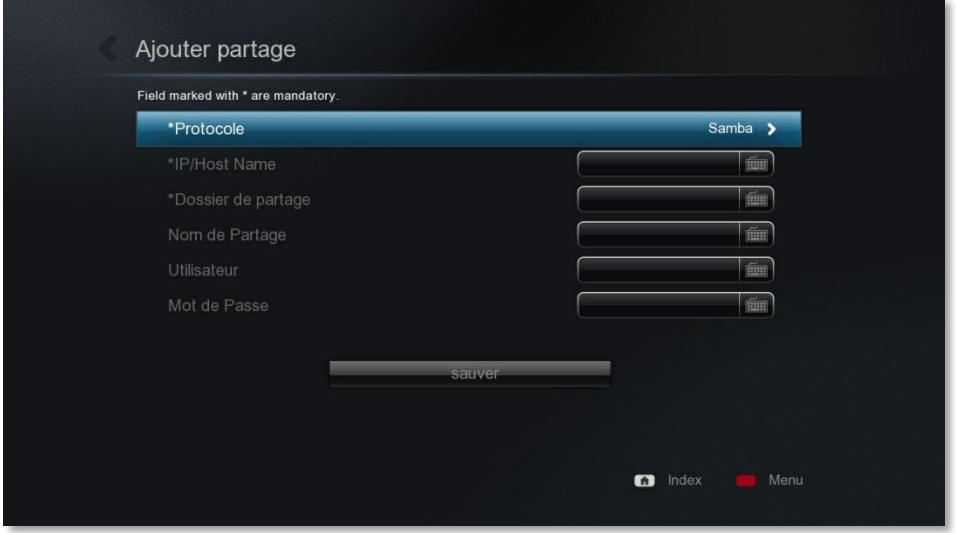

Figure 9.01 : Ecran Partage Réseau

| <b>Protocole</b>    | - Sélectionnez le protocole Samba, NFS ou NFS TCP                 |
|---------------------|-------------------------------------------------------------------|
| <b>IP/Host Name</b> | - Sélectionnez le nom de l'ordinateur/ NAS ou son adresse IP      |
| Dossier de partage  | - Sélectionnez le répertoire partagé de l'ordinateur/ NAS         |
| Nom de partage      | - Nommez le nom de partage qui s'affichera dans vos liens réseaux |
| <b>Utilisateur</b>  | - Spécifiez le nom d'utilisateur si cela est nécessaire           |
| <b>Mot de Passe</b> | - Spécifiez le mot de passe si cela est nécessaire                |

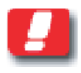

Vous pouvez aussi utiliser la fonction parcourir partage pour sélectionner le répertoire que vous voulez enregistrer avec l'enregistrement de l'identification si votre répertoire est protégé par un nom d'utilisateur et un mot de passe. Utilisez la touche Jaune pour enregistrer le partage réseau dans vos raccourcis.

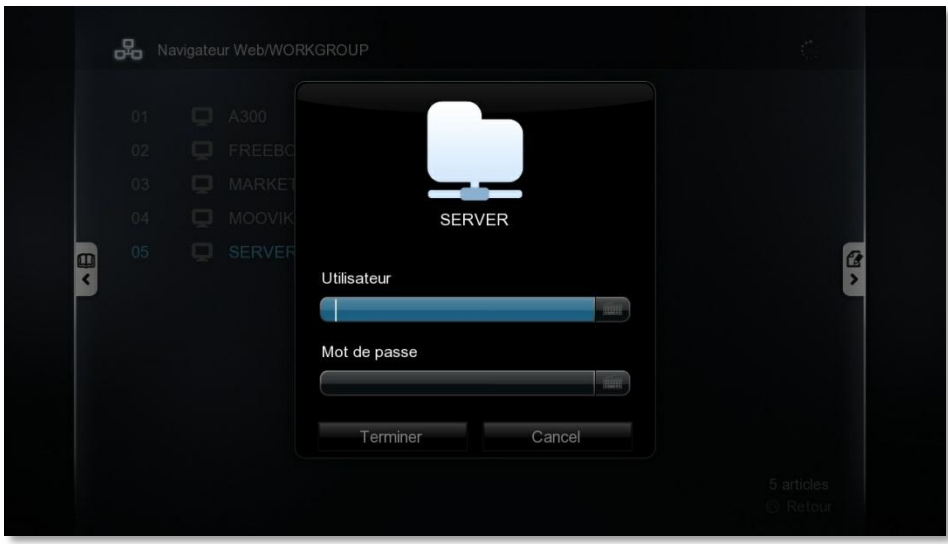

Figure 9.02 : Ecran Parcourir partage et identification

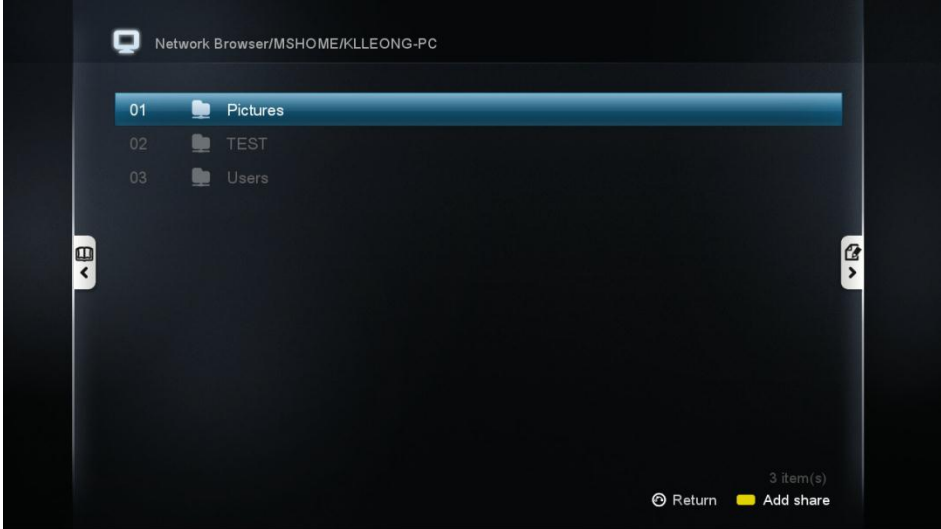

Figure 9.03 : Ecran Parcourir partage et ajout partage

Lorsque vous êtes dans votre répertoire appuyer sur la touche jaune de la télécommande « Ajouter Partage » Votre partage réseau sera enregistré dans la section réseau du PCH pour un accès rapide

**Niveau de protection parental** -Configurer le niveau de protection souhaité pour le contrôle parentale '' code par défaut =**4896** ''

L'option fichier Bloqué empêche l'effacement de vos films via NMJ

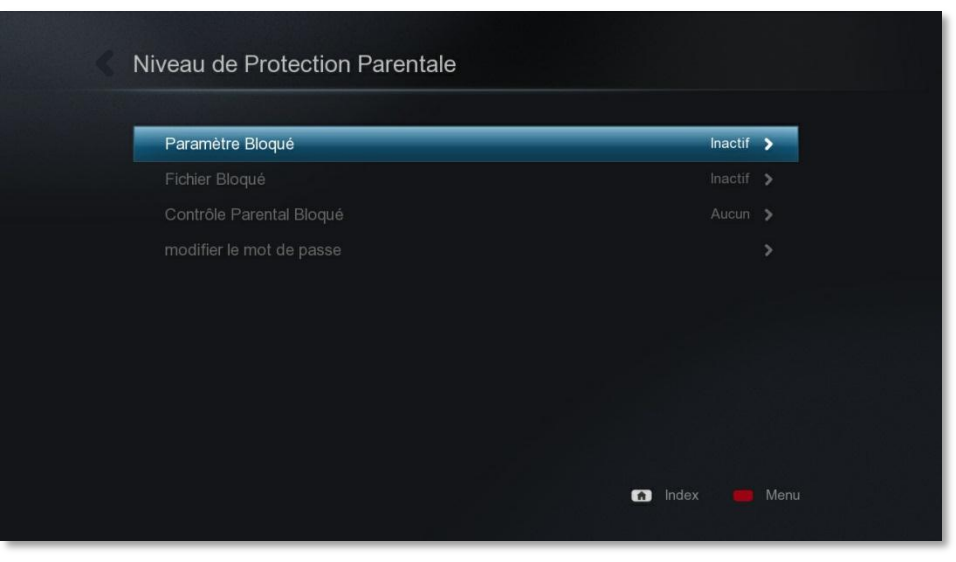

Figure 10.0 : Ecran Protection parentale

Protection Enfant

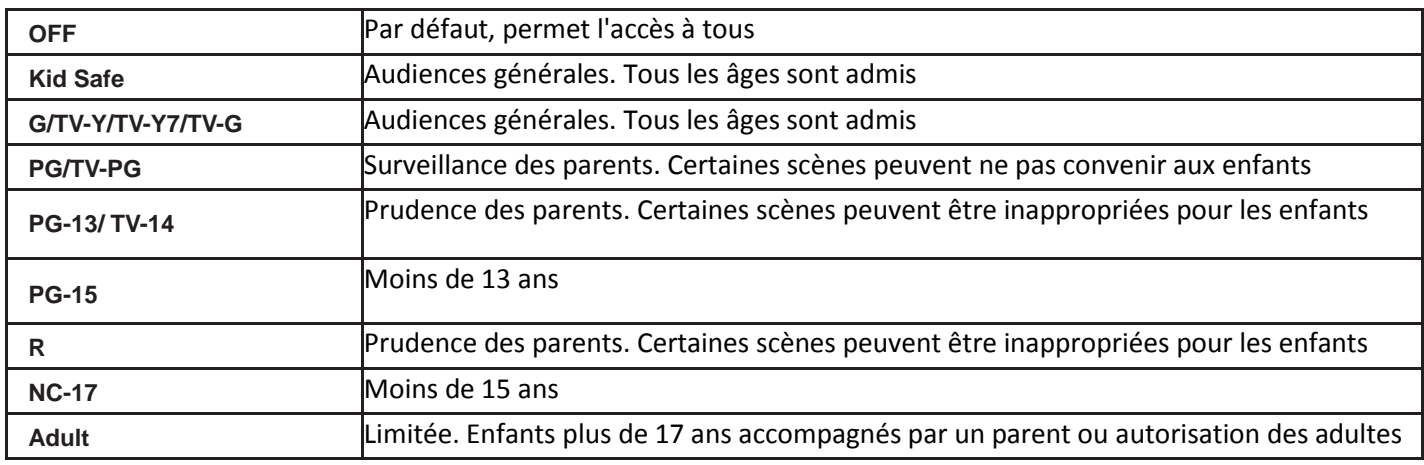

**BD/DVD/Audio CD** -Configurer les paramètres de lecture BD/DVD et de l'Audio CD.\*

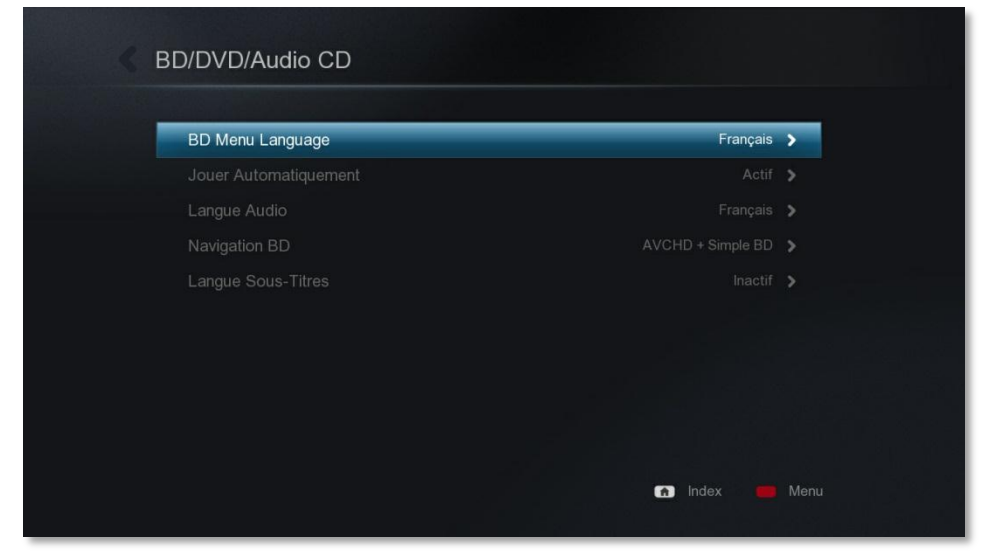

Figure 11.01 : Ecran Partage Réseau

# **Mise à jour Firmware**

## **\*Par Internet :**

Raccordez votre lecteur à Internet par le réseau LAN ou par Wifi et recherchez automatiquement les mises à jour disponibles. Si une mise à jour est disponible un Pop-Up vous en avertira lorsque le boitier accèdera à l'interface.

# **\*Avec une clé USB :**

-Téléchargez sur **www.popcorn-hour.fr** le firmware correspondant à votre A-400

#### **La procédure est la suivante:**

- Mettre les fichiers sur la racine de votre clef USB
- Installer la clef USB sur votre lecteur (Périphérique USB chargé s'affiche à l'écran)
- Allez dans la configuration avancée
- validez « Vérification Mise à Jour Firmware »
- Le PCH A-400 va trouver la mise à jour automatiquement sur la clé USB et va vous proposer de valider.
- Une fois la Mise à jour effectué le A-400 va redémarrer
- Pour éviter tous problèmes de réinitialisation veuillez débrancher momentanément l'alimentation lors du redémarrage.

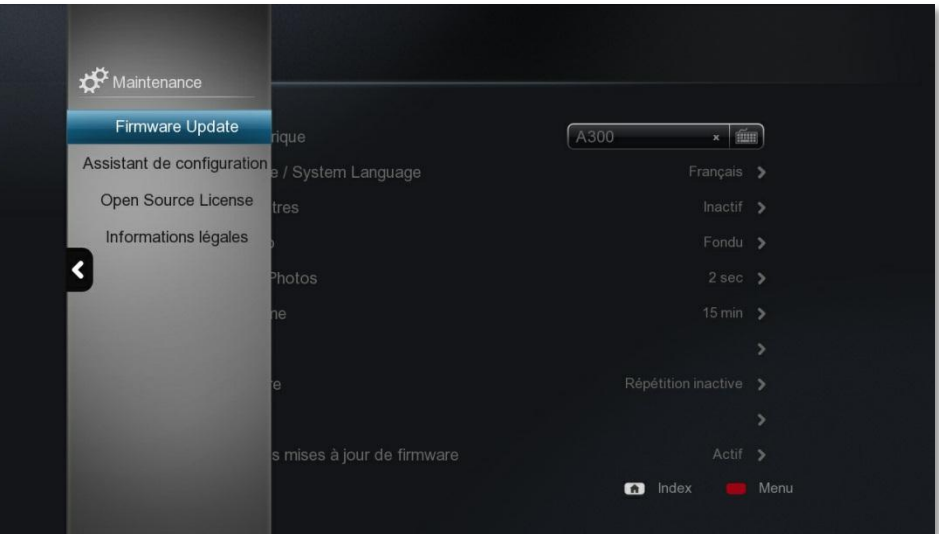

Figure 12.01 : Ecran menu maintenance

**Maintenance -** Affiche la version du firmware du périphérique, l'assistant de configuration du NMT et les informations légales

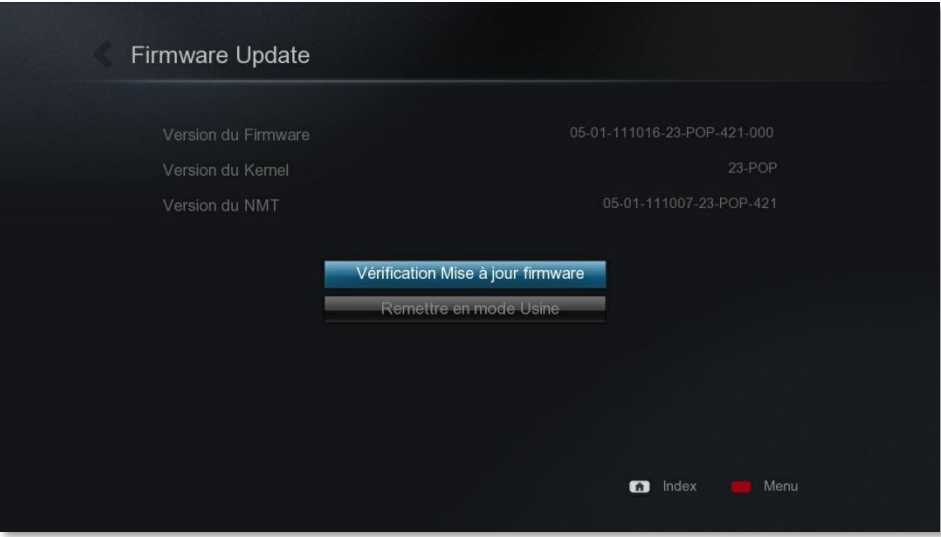

Figure 12.02 : Ecran Mise à Jour Firmware

Si vous avez un problème avec la configuration vous pouvez remettre le PCH A-400 en mode usine. Cela n'efface pas vos données du disque dur.

# **1 Installation disque dur**

Le PCH A-400 peut très bien fonctionner sans disque dur et peut directement Streamer vos fichiers sur votre PC, NAS ou Disque dur USB (Voir section **Partage de fichiers en réseau**)

Merci de faire l'installation de votre disque dur comme indiqué dans la notice incluse avec votre PCH A-400 ou avec le pdf disponible sur notre forum

# **Vous avez 5 types d'installation possible pour votre disque dur.**

Choisissez celle qui vous convient le mieux.

**1**-Installer directement son disque dur déjà formaté dans le A-400 format reconnu NTFS ou Ext 3 (lecture écriture via USB 3.0)**\***

**2**-Formater son nouveau disque dur via son PC en NTFS avec la connectique USB 3.0 du A-400 (lecture écriture via USB 3.0) **\* Voir section transfert de fichiers (3)**

**3**-Installer les applications NMT sur une clé USB ou carte SD et ensuite insérer son disque dur formaté en NTFS \* (active les différents serveur réseau et torrent) (lecture écriture via réseau) (lecture écriture via USB 3.0) **Voir section Assistant de configuration Networked Media Tank (NMT)** (Perfomances de transfert plus faibles)

**4**-Installer les applications NMT et formatage du disque dur via la connexion internet (active les différents serveur réseau et torrent) (lecture écriture via réseau) Formatage Ext3 linux **Voir section Assistant de configuration Networked Media Tank (NMT)** (Perfomances de transfert optimisées)

**5**-Installer les applications NMT et formatage du disque dur via une clé USB avec le dernier firmware (active les différents serveur réseau et torrent) (lecture écriture via réseau) Formatage Ext3 linux **Voir section Assistant de configuration Networked Media Tank (NMT)** (Perfomances de transfert optimisées)

Si plus tard vous avez besoin des applications NMT, vous pouvez faire l'installation 3

**\*** Attention les disques dur superieurs à 2To doivent être formatés en NTFS avec table de partition GPT avec windows 7.

Avec certains disque durs voir Wiki l'installation **N°4** est obligatoire et le transfert ne pourra se faire que via le protocole de transfert FTP sous windows voir page 23

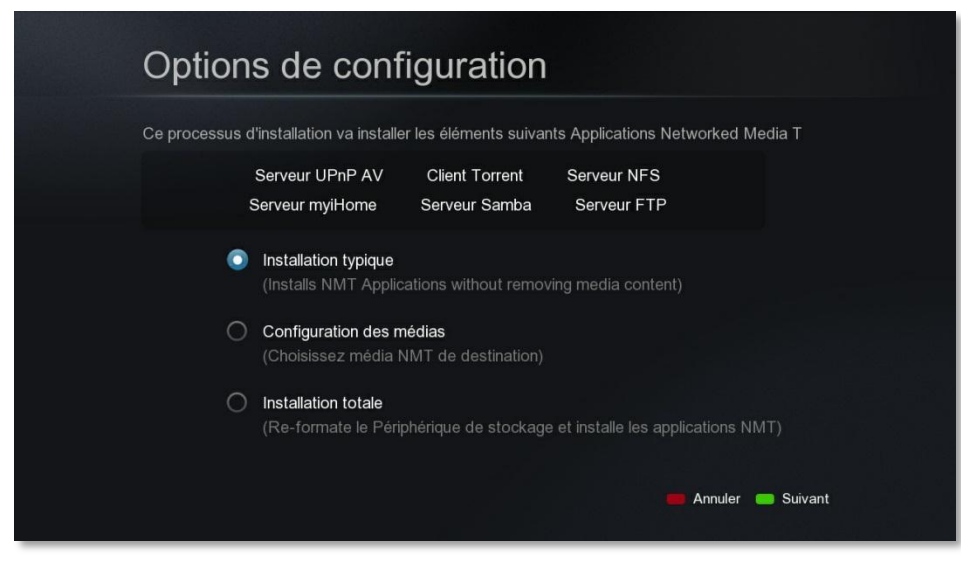

Figure 13.01 : Ecran installation application NMT

Les applications NMT ne sont pas obligatoires mais nécessaire si vous voulez accéder à votre A-400 via le réseau. Ces applications NMT vont vous permettre d'installer un serveur Ftp, Upnp, Smb, torrent ect..

Vous avez la possibilité d'installer les applications sur une clé USB de 4Go ou carte SD. Cela vous permettra de garder votre disque dur principal formaté en NTFS et de transférer vos fichiers via l'USB 3.0 mais aussi par réseau en ftp ou smb.

Vous avez trois options

- 1- Installation typique des applications sur votre disque votre disque dur ou clé USB
	- Option sans reformatage disponible uniquement si vous avez déjà installé les applications NMT
- 2- Sélection du périphérique où vous voulez installer les applications NMT (Disque dur ou clé USB)
- 3- Installation totale avec formatage du stockage en Ext3 linux et applications NMT

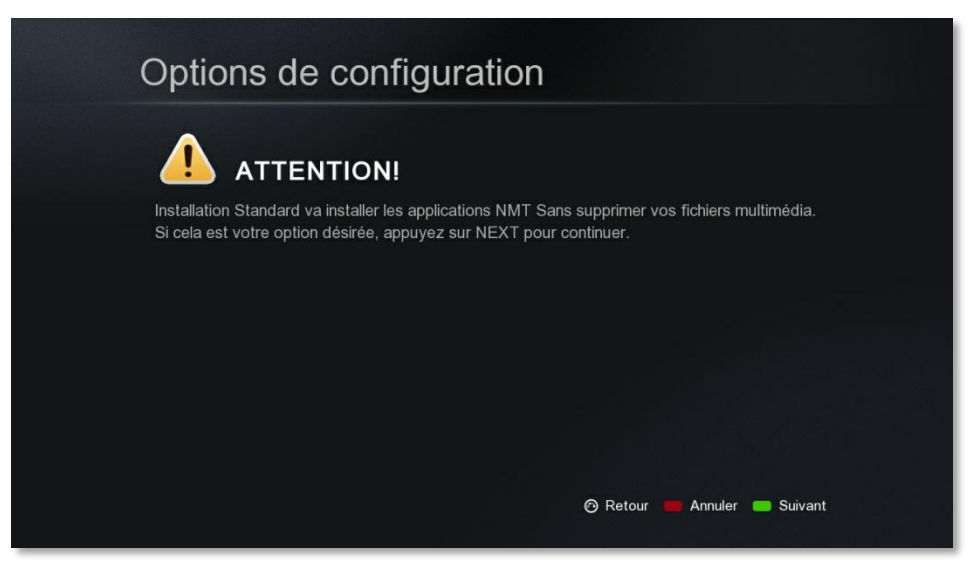

Figure 13.02 : Ecran d'information formatage sans perte des données

# **Menus Cachés**

La Pour accéder à la barre d'outils pour vos fichiers appuyez sur la flèche gauche du Pad de la télécommande.

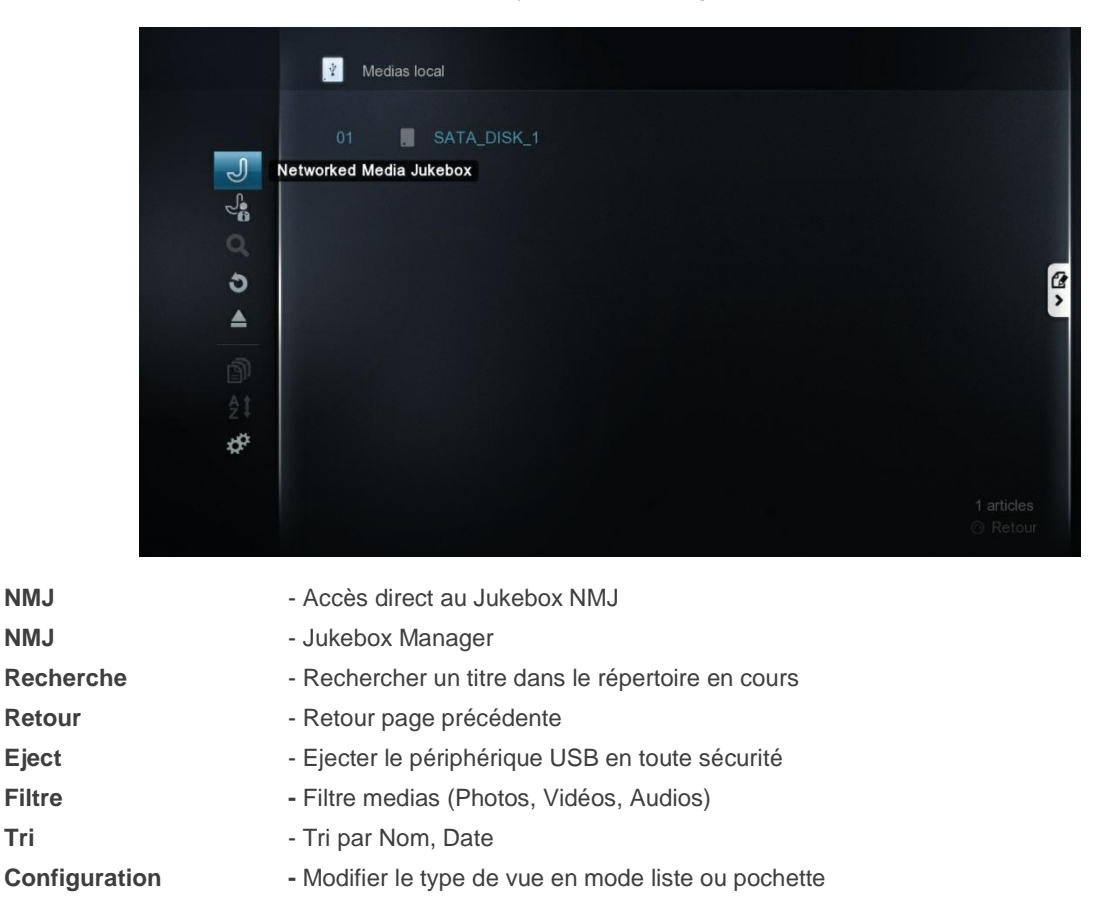

Pour accéder à la barre d'outils de copie de fichiers veuillez appuyer sur la flèche de droite du pad de la télécommande.

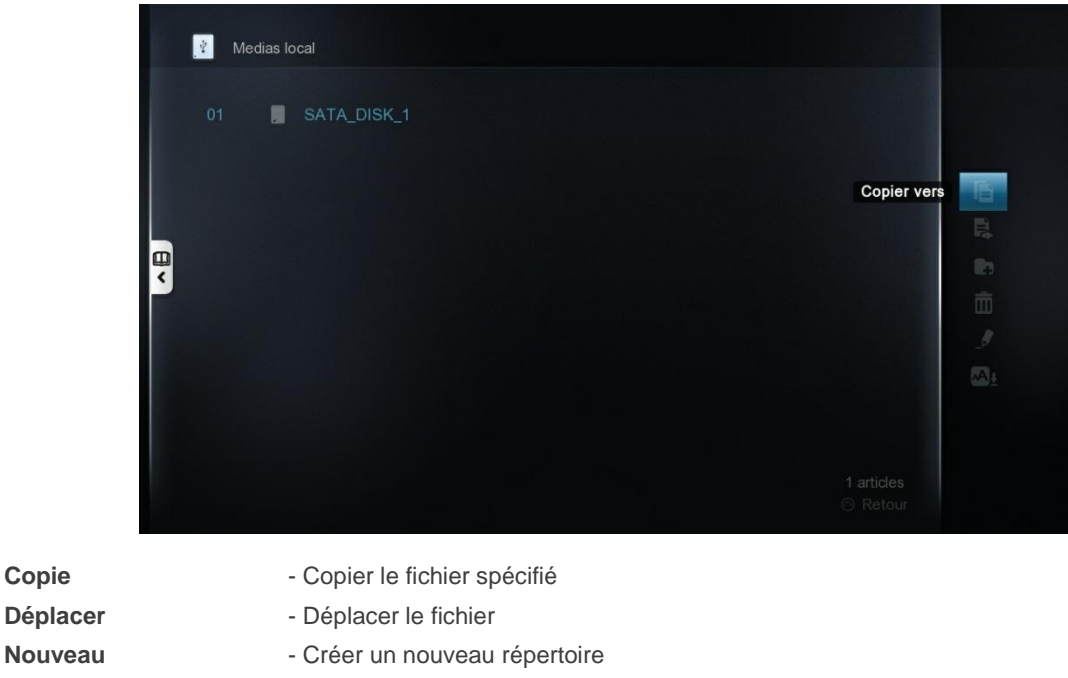

- **Poubelle -** Supprimer le fichier (Attention c'est irréversible)
- **Editeur** Modifier le nom du titre
- 
- **Sous Titres** Recherche des sous titres pour une vidéo

# **Transfert de Fichiers**

# **1-Avec le câble réseau via l'explorateur Windows**

**\* Serveur SMB** (Installation des applications sur le disque dur est nécessaires pour cette fonction)

Instructions de configuration:

- 1) Cliquez sur Démarrer
- 2) Ordinateur ou poste de travail
- 3) Connecter un lecteur réseau
- a) Cliquer sur Parcourir et sélectionnez votre périphérique NMT
- b) Cliquez sur le dossier partagé et cliquez sur Ok

# Username: **nmt**

Password: 1234 (defaut) vous pouvez modifier le mot de passe dans la section NMT Application

4) L'emplacement réseau s'affiche

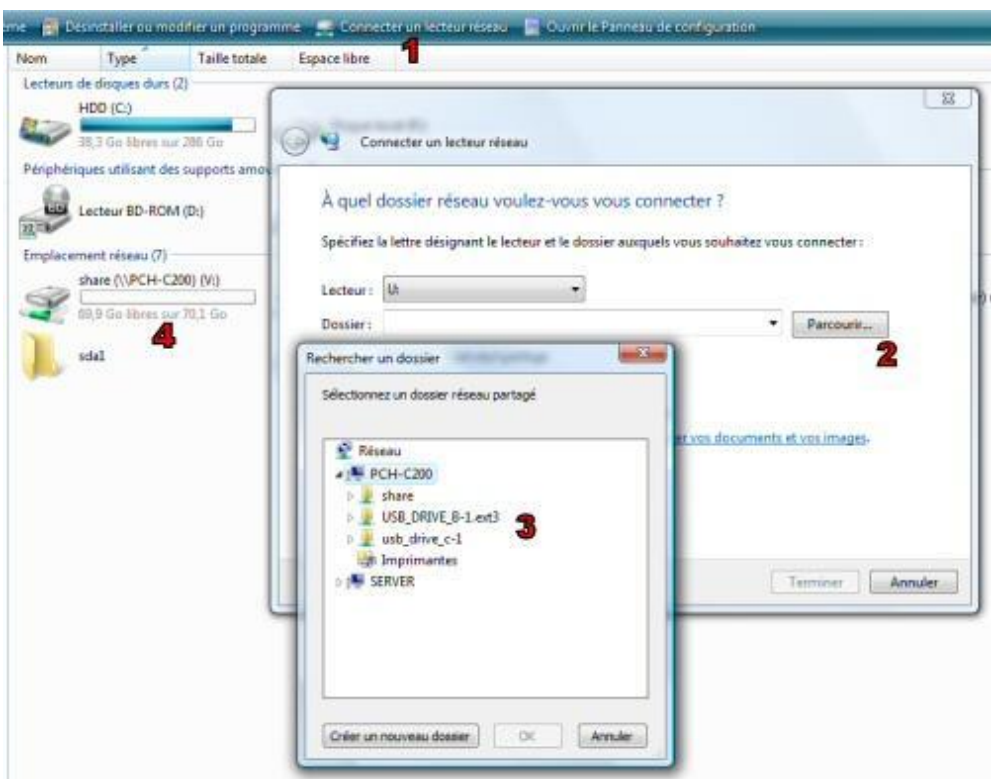

# **2-Avec le câble réseau via logiciel FTP (Transfert plus rapide que smb )**

\* **Serveur FTP** (Installation des applications NMT sur le disque dur est nécessaires pour cette fonction)

Permet facilement l'accès à distance du disque dur du NMT. Veuillez activer le serveur après l'installation des applications NMT dans le setup

Instructions d'utilisation:

- Le serveur FTP fonctionne sur le port par défaut (21).

Télécharger un logiciel de transfert Ftp comme Filezilla pour Windows ou Mac

Insérez l'IP<NMT IP Address> ou nom de l'Hôte que vous avez défini dans la partie Setup « Préférences »

# Username: **nmt**

Password: **1234 (defaut)** vous pouvez modifier le mot de passe dans la section NMT Application

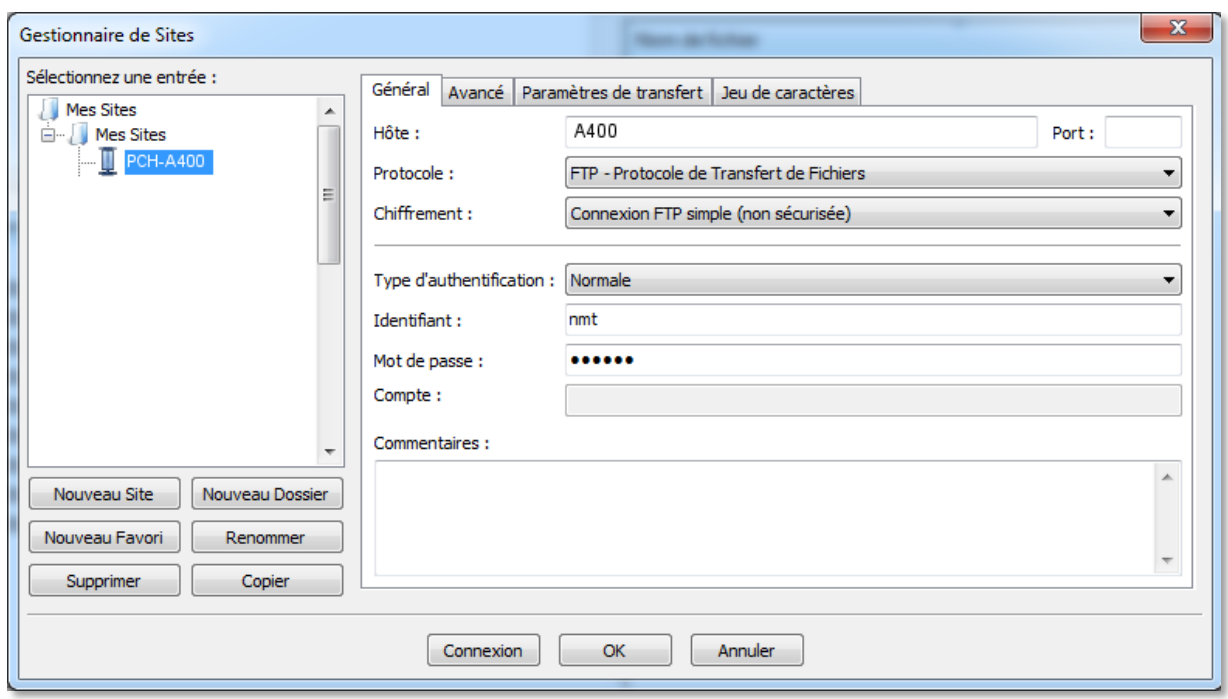

# **3- Avec le câble USB 3.0 en NTFS:**

Branchez le PCH A-400 sur votre PC avec le câble USB 3.0 et il sera reconnu comme un disque dur externe USB

Si votre disque dur n'est pas formaté alors il faudra le faire via votre PC avec le gestionnaire de disque dur disponible avec le clic droit de souris sur « Ordinateur »

Sélectionnez ensuite le disque dur à formater, créer une partition principale et formatez votre disque dur en NTFS par défaut et vitesse rapide.

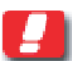

Note : pour les disques dur de 3To il faut que la partition soit unique et au format GPT

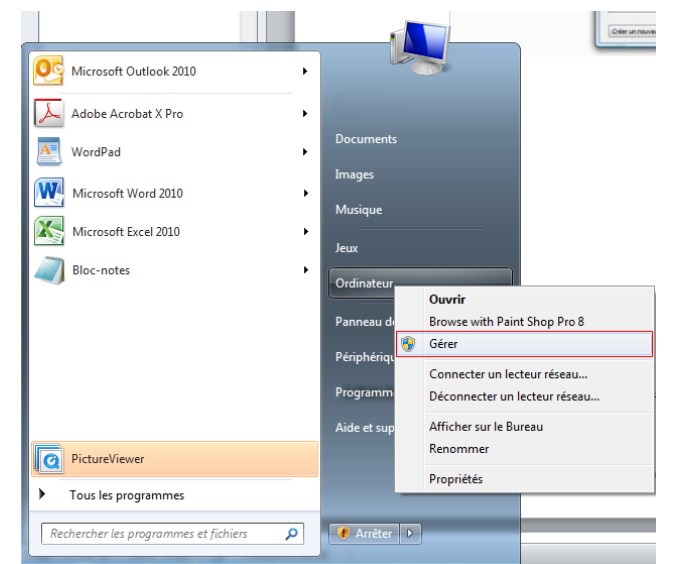

**4- Avec le câble USB 3.0 en Ext3:** Cas lorsque les applications NMT sont installées sur le disque dur interne

Vous devez installer les Applications NMT sur votre disque dur avant de passer à cette étape Télécharger l'exécutable **Ext2Fsd** sur le site ici **<http://www.ext2fsd.com/>**

-Branchez ensuite votre PCH A-400 à votre PC à l'aide du câble USB 3.0 fourni avec l'appareil et mettez le sous tension sans le démarrer.

-Windows va détecter un périphérique mais il ne l'affichera pas car il ne reconnaît pas les partitions au format Linux ext3.

-Lancez l'installation du logiciel Ext2Fsd et cochez les cases comme indiqué sur l'image ci-dessous.

-Sélectionnez ensuite la plus grande partition affichée en bas de la fenêtre. Par exemple sur la photo ci-dessous la partition la plus grande et de 695GB.

-Appuyez sur F4 et attribuez une lettre non utilisée pour cette partition (exemple ici la lettre attribuée est « I ».

-Appuyez sur F3 et désélectionnez dans Mount volume « Mount Volume in readymode only » si votre disque dur et toujours protégé en écriture

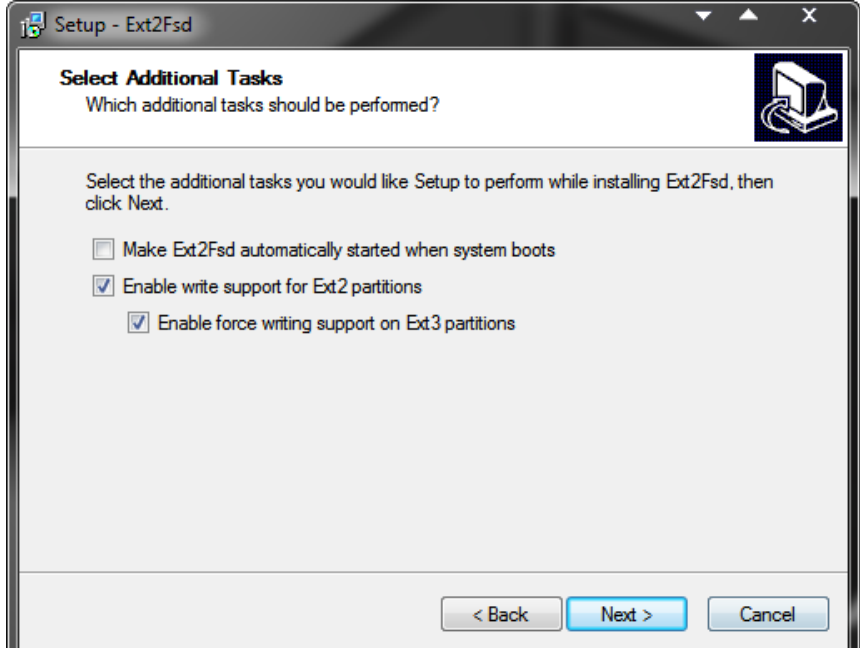

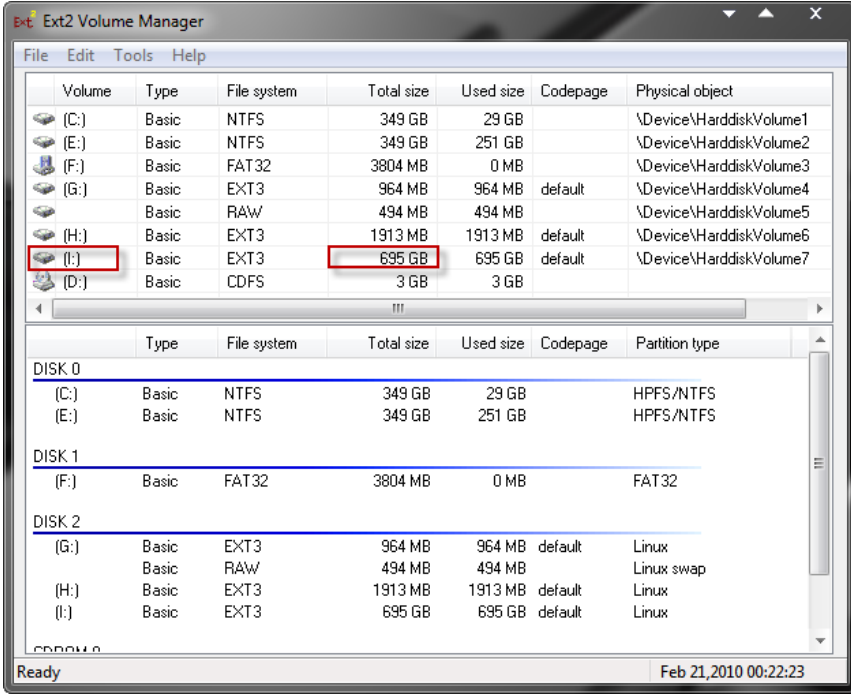

# **Jukebox Vidéo simplifié**

Le A-400 vous permet de télécharger les informations liées à vos films et de les afficher sous forme de jukebox vidéo en direct.

Pour pouvoir télécharger ces informations, votre boitier doit être raccordé à votre réseau internet.

(Attention jukebox simplifié enregistre les infos dans le répertoire de votre Vidéo contrairement au Jukebox NMJ qui lui indexe vos vidéo ainsi que les informations (Poster, Fanart) dans une base de données voir page 28)

-Accédez au résumé et infos du film en appuyant sur la touche **Info** de votre télécommande quand vous êtes sur votre fichier vidéo

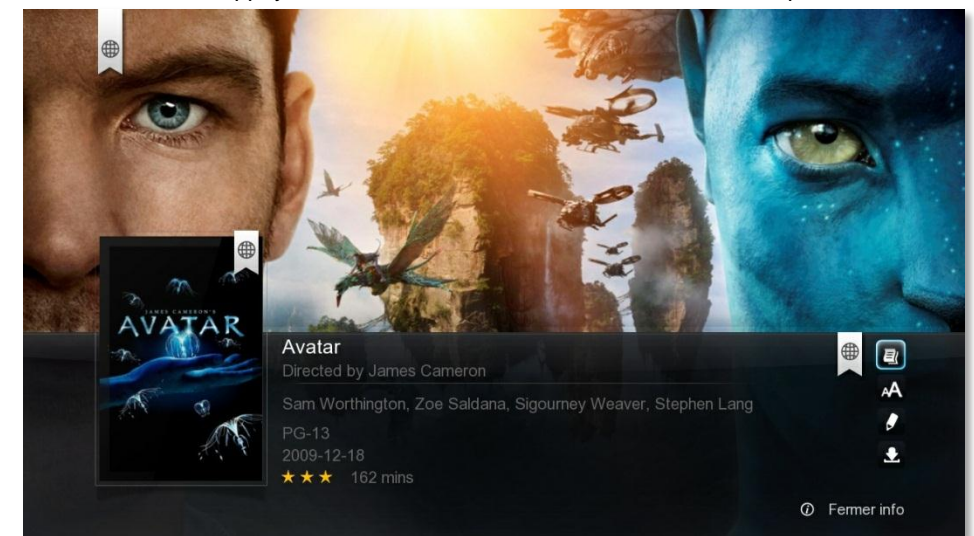

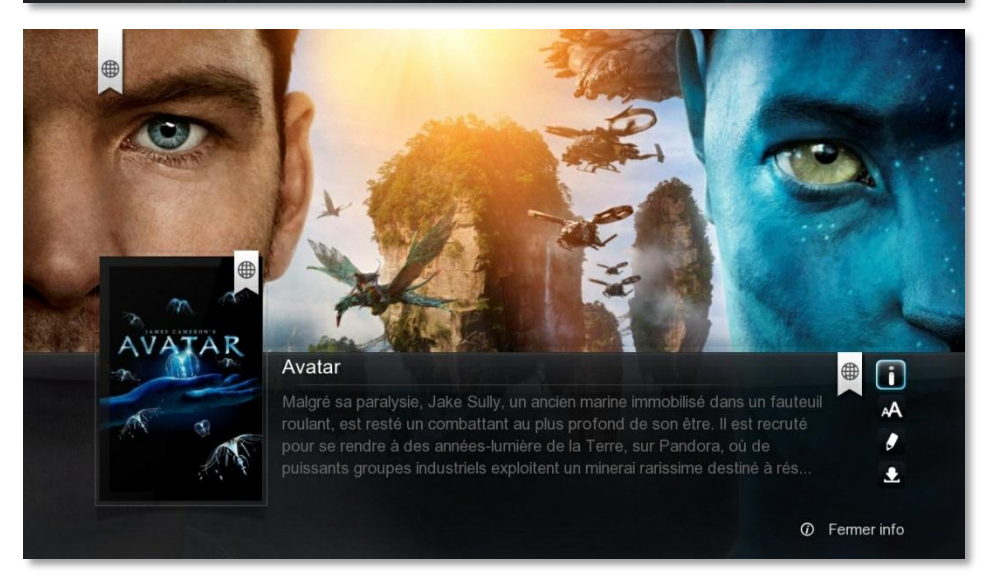

-Sous-titre téléchargeable en ligne

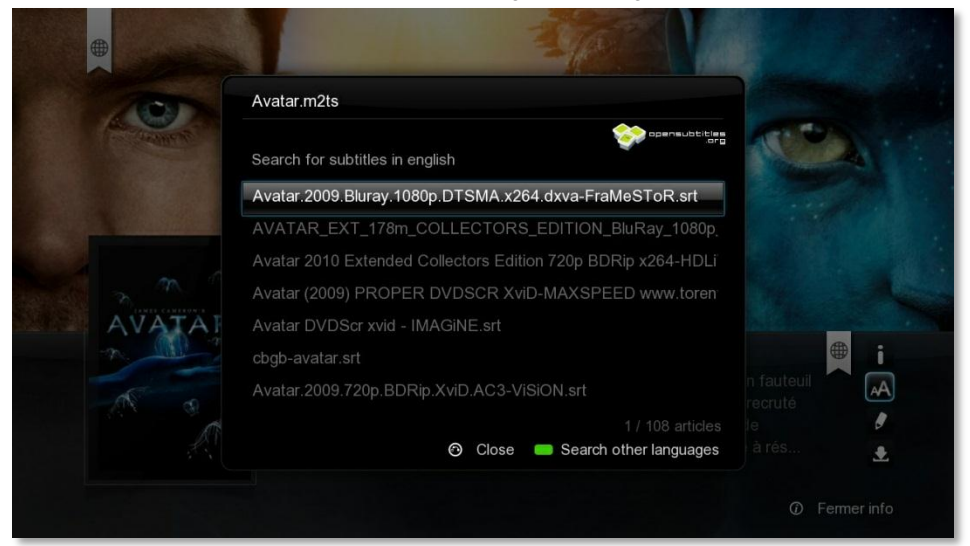

-Recherche et modification du titre du Film

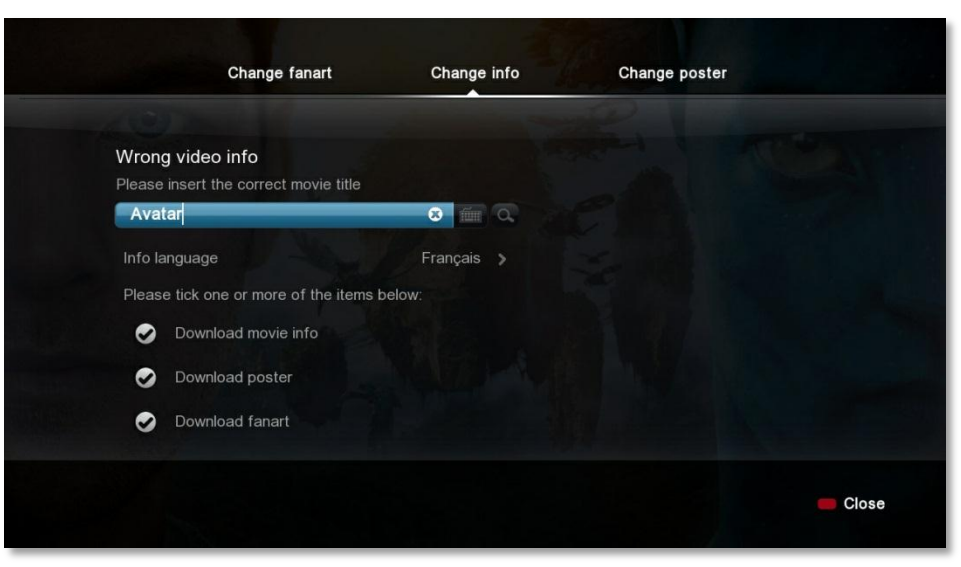

-Modification jaquette du Film

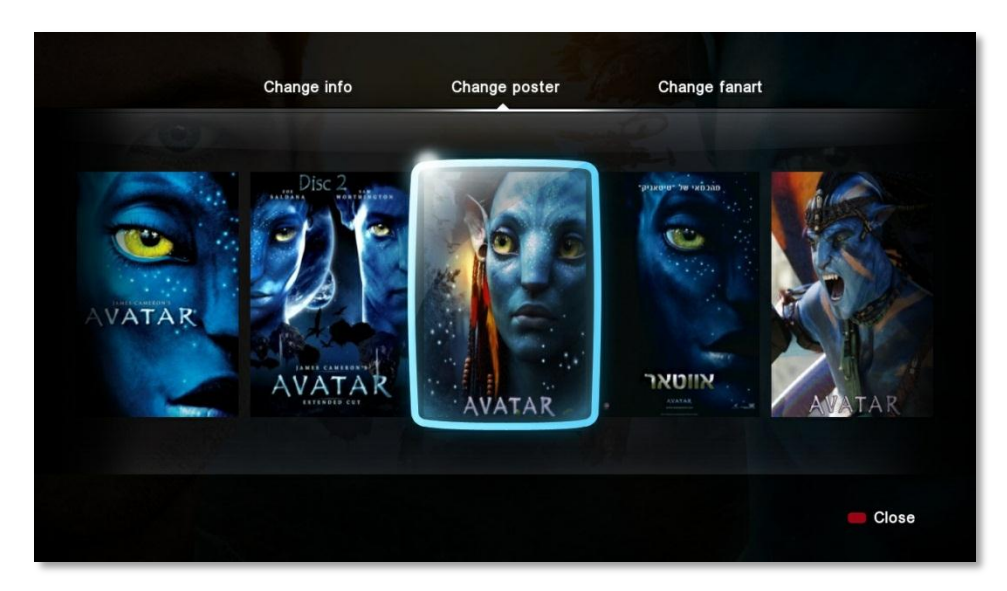

-Modification Fond d'écran du Film

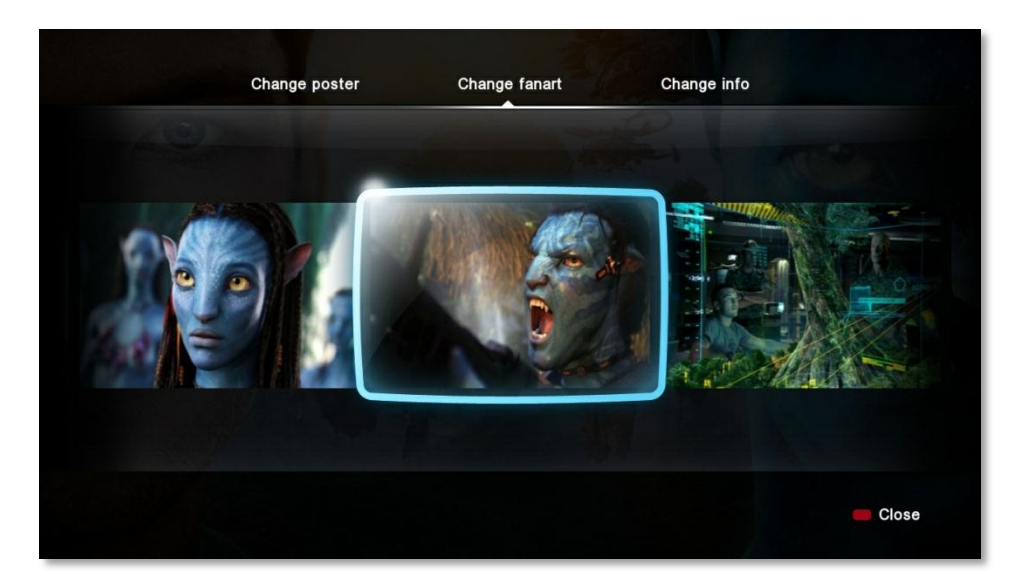

Toutes ces informations sont modifiables et vous pouvez si vous le désirez les télécharger pour une utilisation ultérieure sans accès à Internet avec cette icone Ł

Une fois le téléchargement terminé appuyez sur la touche rouge de la télécommande pour revenir à la fiche du film.

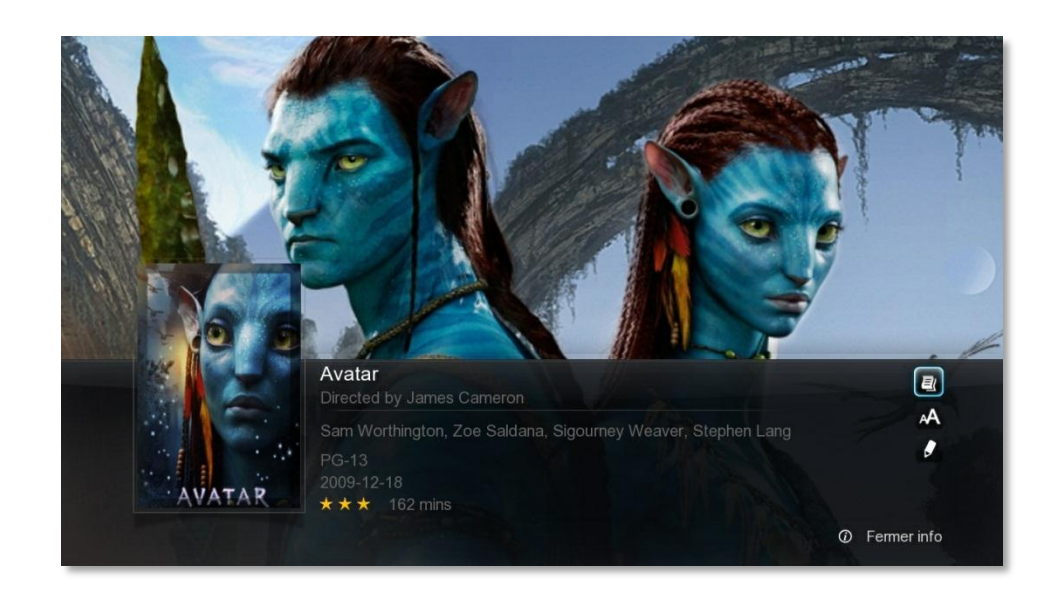

Les modifications ont bien été prises en compte et les fichiers ont été enregistrés sur votre disque dur. Pour éviter de voir les fichiers vidéo mélangés avec les images préalablement téléchargés, veuillez appliquer le filtre vidéo (Menus cachés vu précédemment) Page 21

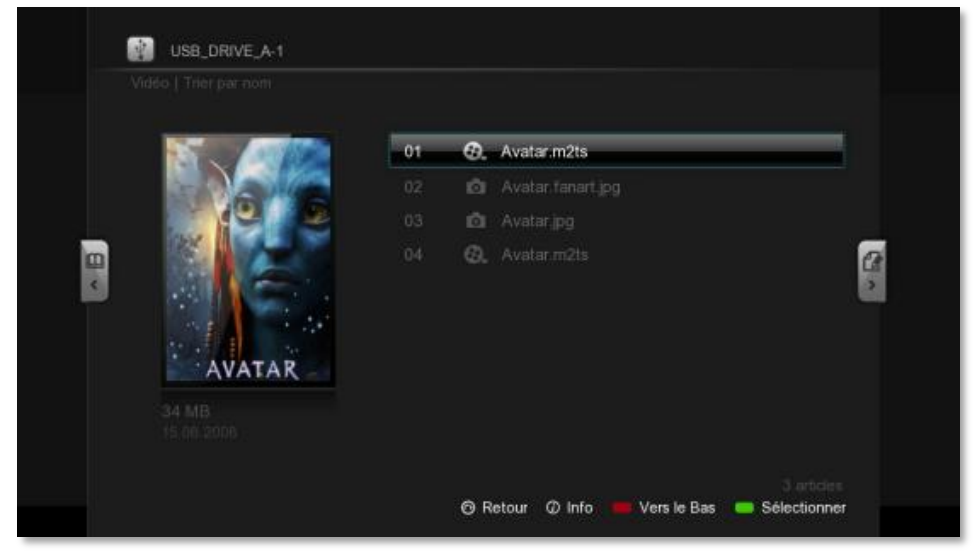

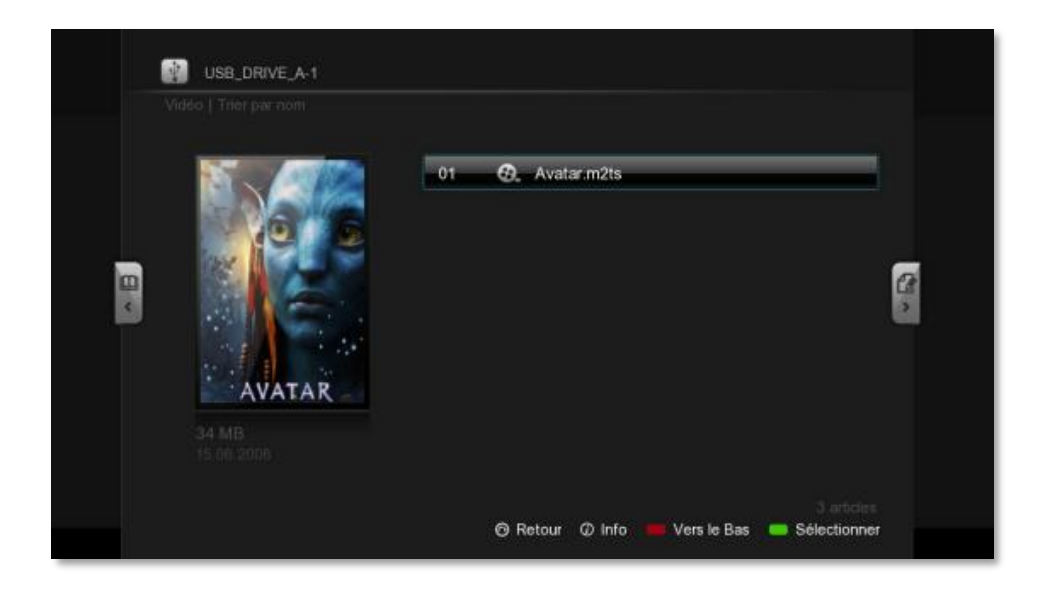

# **Networked Média Jukebox V2**

NMJ est un Jukebox autonome qui va vous permettre de scanner tous vos média (Vidéo, Photos, Musiques) via une connexion internet.

Vous avez juste besoin de sélectionner les répertoires de votre disque dur ou de vos partages réseau que vous voulez scanner. La première étape pour utiliser NMJ c'est de préparer vos fichiers vidéo et musicaux pour que le titre soit compréhensible par le moteur de recherche.

# **1-Préparation pour la configuration du Jukebox et de l'indexation**

# **a) Films**

- Pour une indexation correcte du Jukebox, nous vous recommandons de changer le nom du fichier pour enlever tout marquage superflu autre que le nom du film.

Par exemple: movie\_name\_HD1080p.mkv Devrait être renommé en: movie\_name.mkv

# **b) Série TV**

- Si la série TV a plusieurs saisons, les fichiers doivent être nommés comme suit:

tvseries S01E01.mkv tvseries S01E02.mkv tvseries S01E02.mkv

(Saison = S et Episode dans cette série =E) Si la série télévisée n'a pas de saisons, le fichier doit être nommé comme suit:

tvseries\_-\_01\_.mkv tvseries\_-\_02\_.mkv tvseries\_-\_03\_.mkv tvseries\_-\_26\_.mkv

## **c) Albums musicaux**

-Veuillez retirer toutes les informations inutiles dans le titre de l'Album comme pour les titres des fichiers musicaux

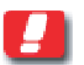

Note: Si la pochette est incorrecte pour un film ou Séries télé après l'installation du jukebox, vous pouvez modifier la page d'information ultérieurement afin de corriger l'erreur.

# **2-Exclusions des medias de l'indexation**

Lorsque vous utilisez NMJ, celui-ci va parcourir votre répertoire sélectionné et mettre à jour les fichiers musicaux/vidéo/photos. Vous pouvez exclure un dossier interne avec des options différentes.

A titre d'exemple, si vous avez un dossier PRIVÉ sur votre appareil, vous pouvez placer un fichier texte nommé ". No\_all.nmj" dans le dossier afin de ne pas indexer ce dossier.

Archive à télécharger ici [exclude.zip](http://www.popcorn-hour-fr.com/NMJ/exclude.zip)

# **Exclure tout**

- Créez un fichier nommé ou télécharger le exclude.zip ci-joint, le placer sur l'appareil, ou dans un dossier que vous voulez exclure "no\_all.nmj.".

#### **Exclure les fichiers vidéo**

- Créez un fichier nommé ou télécharger le exclude.zip ci-joint, le placer sur l'appareil, ou dans un dossier où vous voulez exclure fichiers vidéo "no\_video.nmj.".

#### **Exclure les fichiers de musique**

- Créez un fichier nommé ou télécharger le exclude.zip ci-joint, le placer sur l'appareil, ou dans un dossier où vous voulez exclure Musicfiles "no\_music.nmj.".

# **Exclure les images**

- Créez un fichier nommé ou télécharger le exclude.zip ci-joint, le placer sur l'appareil, ou dans un dossier où vous voulez exclure Images "no\_photo.nmj."

#### **3-Jukebox NMJ**

Pour accéder au NMJ, veuillez accéder à votre répertoire ou se situent vos fichiers et avec la flèche gauche du pad accédez au menu caché vu précédemment page **21**.

Cliquez sur l'icône NMJ

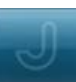

Sélectionnez scanner le répertoire en entier ou seulement une cible

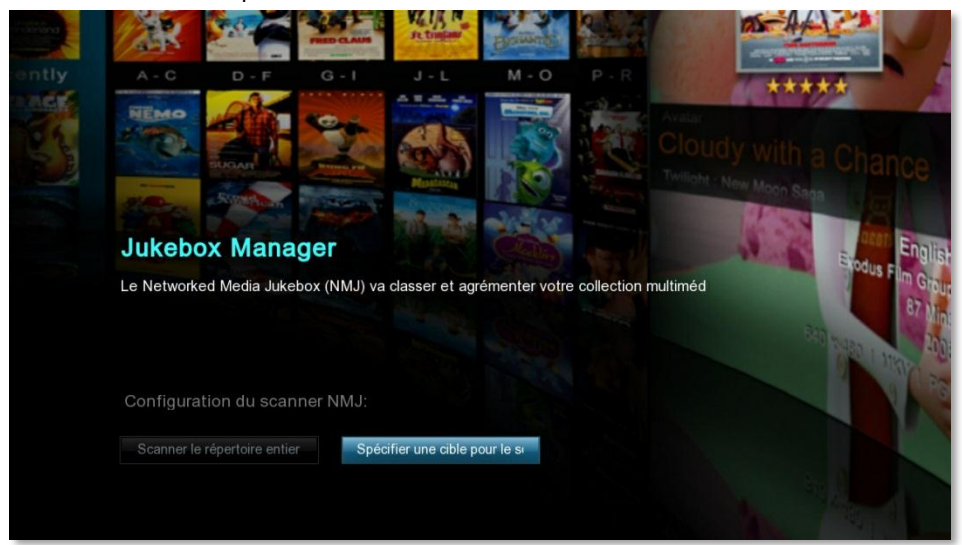

Sélectionnez votre langue pour l'indexation des tags vidéo

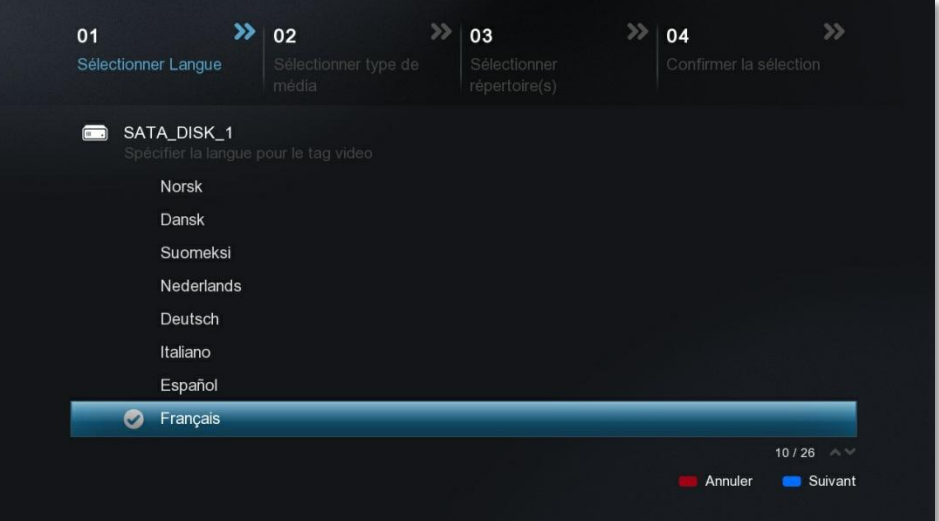

## Sélectionnez le type de média

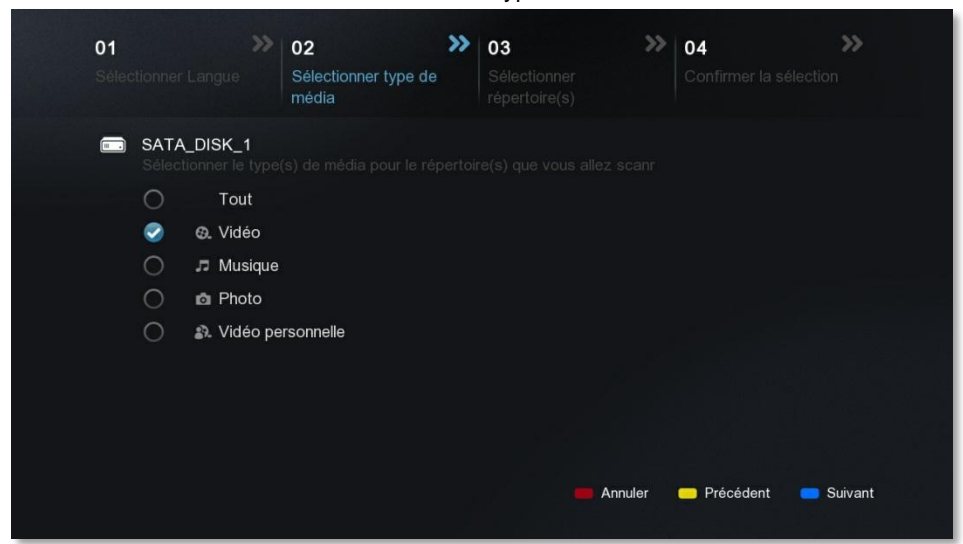

Sélectionnez le répertoire du média choisi sur votre disque dur ou le **partage réseau** que vous avez préalablement crée (Obligatoire pour l'accès à un NAS ou à un répertoire partagé sur votre PC)

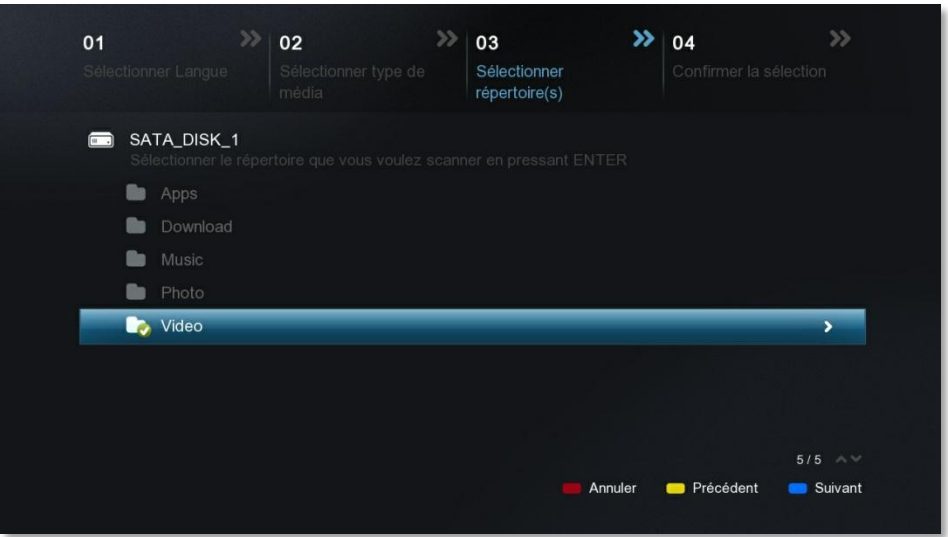

Confirmez le ou les répertoires des medias que vous voulez scanner.

Vous pouvez rajouter d'autres répertoires avec la touche verte et vous pouvez ensuite lancer l'indexation automatique avec la touche bleue.

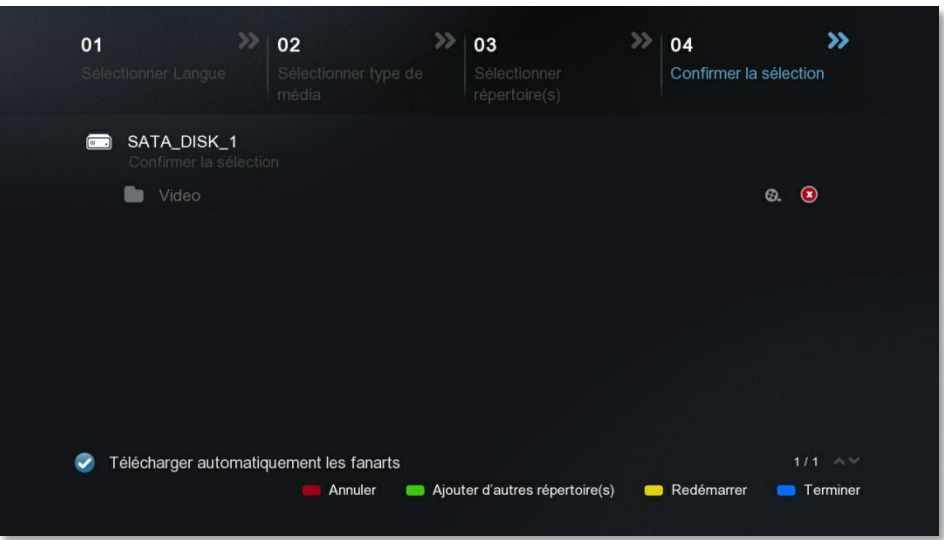

Scan en cours

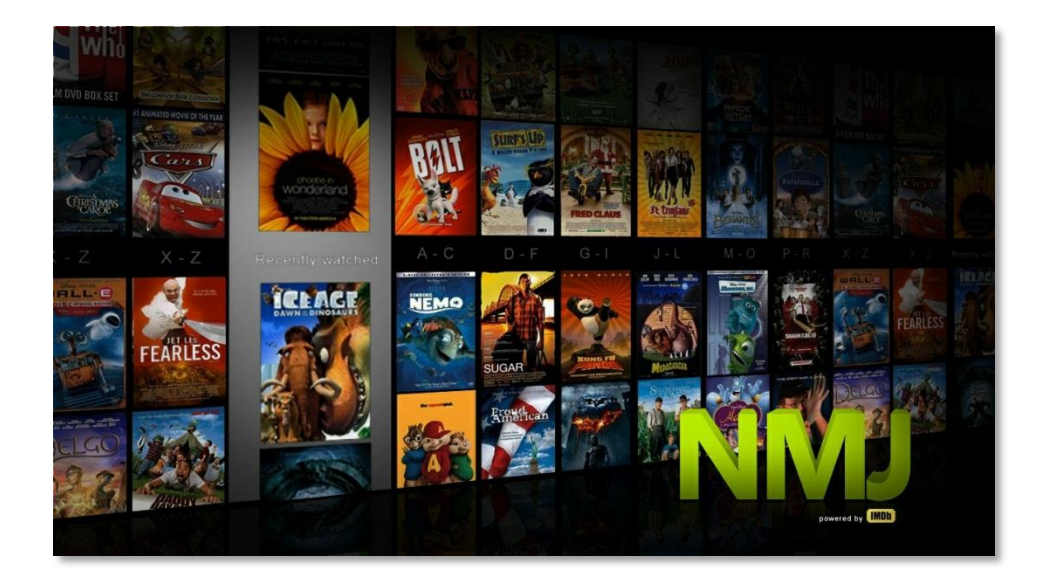

# www.popcorn-hour.fr

## **4-Démarrage automatique**

Un fois le scan terminé vous pouvez relancer l'opération ou faire une mise à jour lorsque vous rajoutez pour d'autres medias (Photos, Albums musicaux).

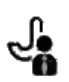

Lors de votre prochaine navigation dans votre répertoire Vidéo par exemple NMJ se mettra en route automatiquement. Si vous ne voulez désactiver cette fonction, allez dans NMJ Manager et cliquez sur « Vers Source »

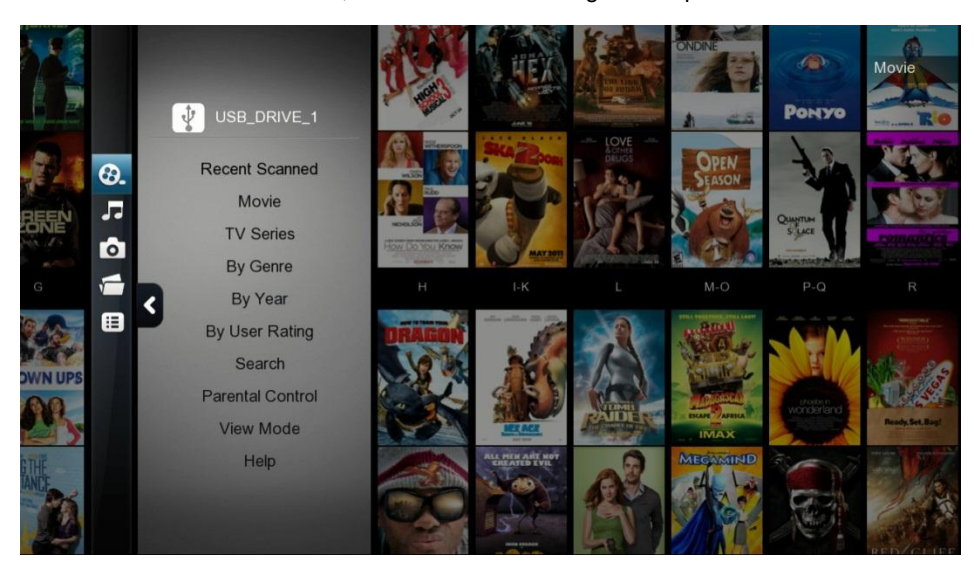

Figure 14 : Ecran NMJ Jukebox

## **5-Jukebox Manager**

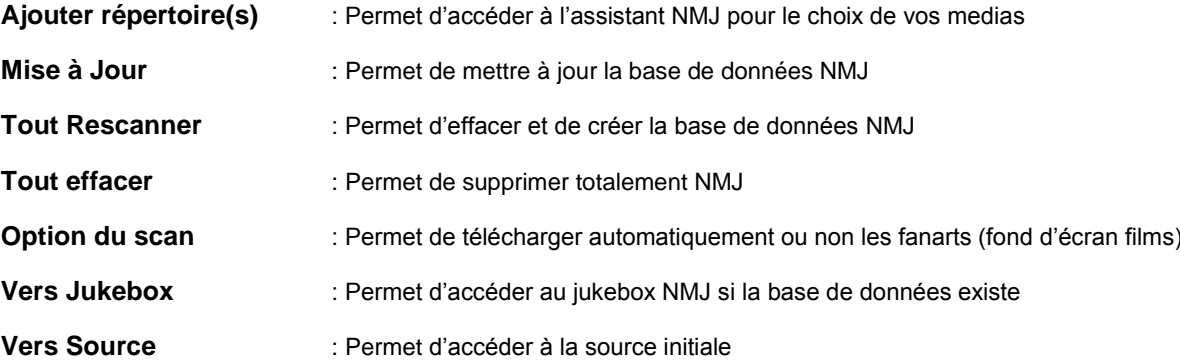

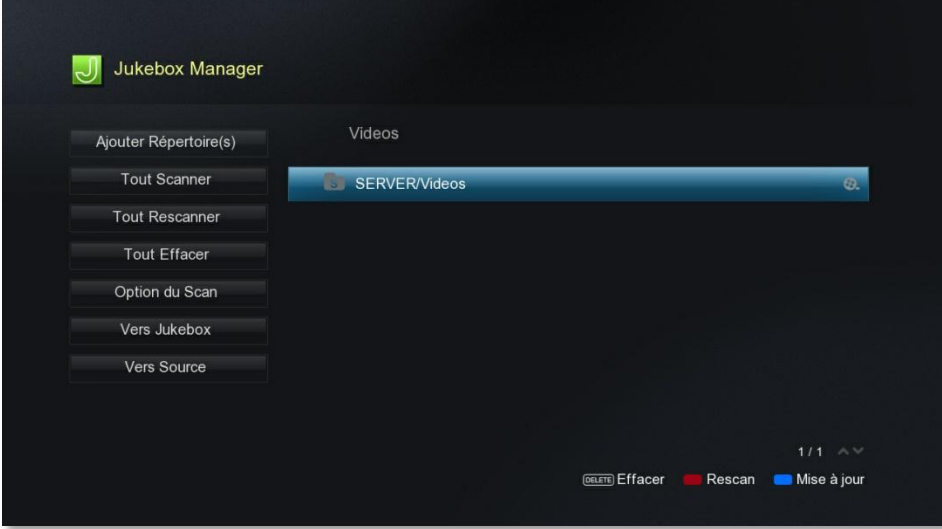

Figure 14 : Ecran Jukebox Manager

# **NMJ Navigator**

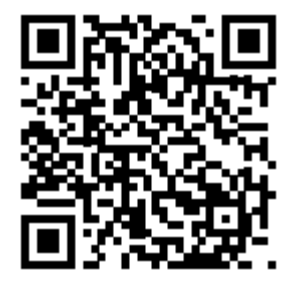

L'application iPad ® NMJ Navigator transforme votre iPad ® en un deuxième écran de navigation pour naviguer dans le Jukebox NMJ.

Afin de profiter de cette application, vous avez besoin d'installer au moins une base de données NMJ.

Scannez le QR code

Et téléchargez NMJ Navigator.

Lors de la première mise en route NMJ Navigator va scanner votre réseau pour trouver la base de données NMJ sur votre A-400. Vous pouvez aussi le faire manuellement en cliquant sur Select Device.

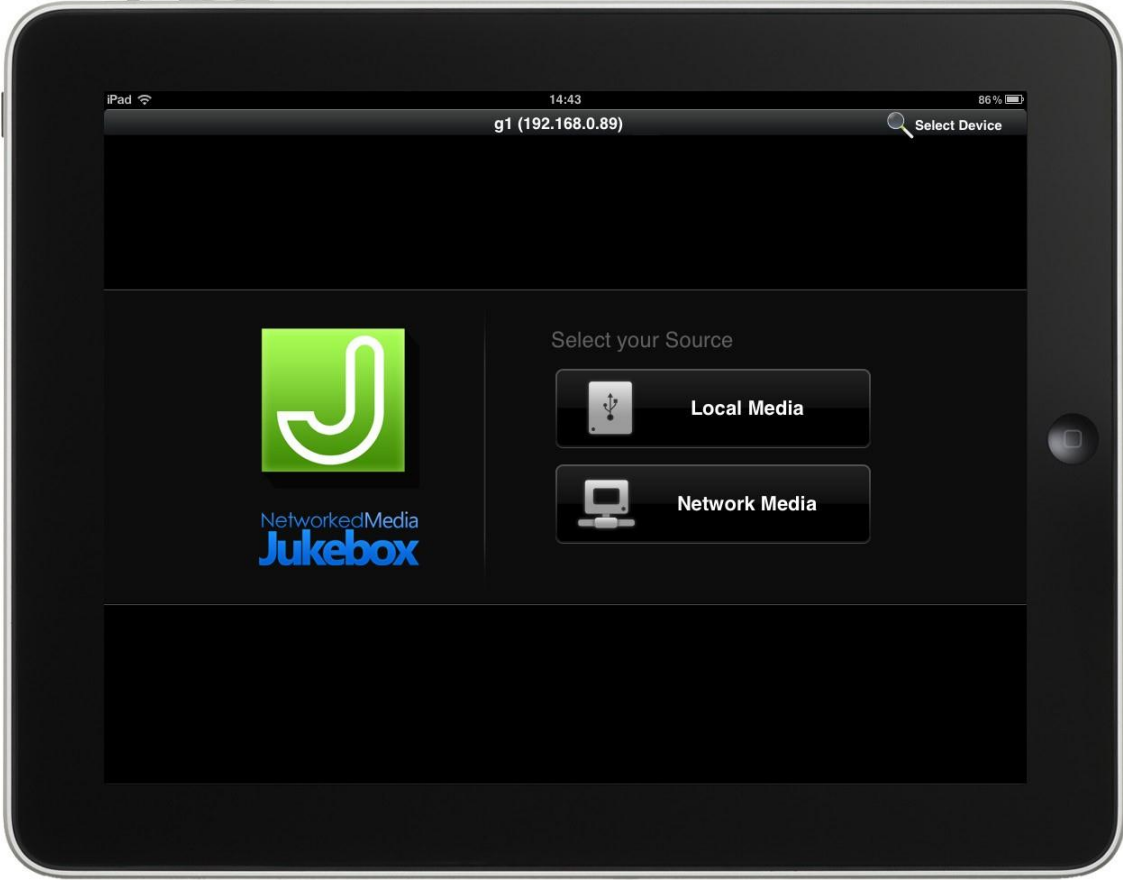

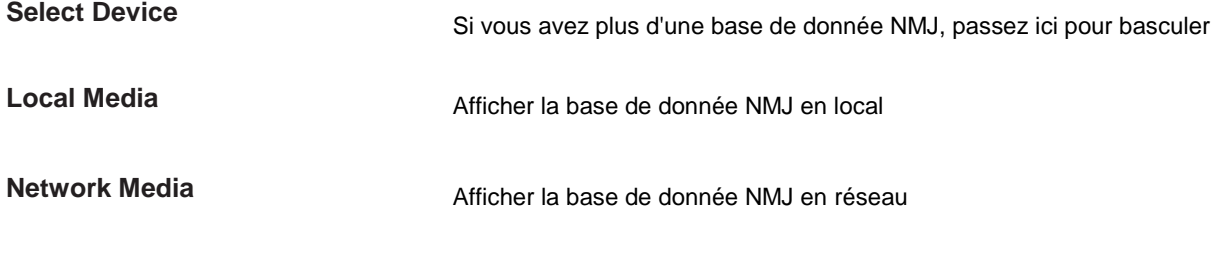

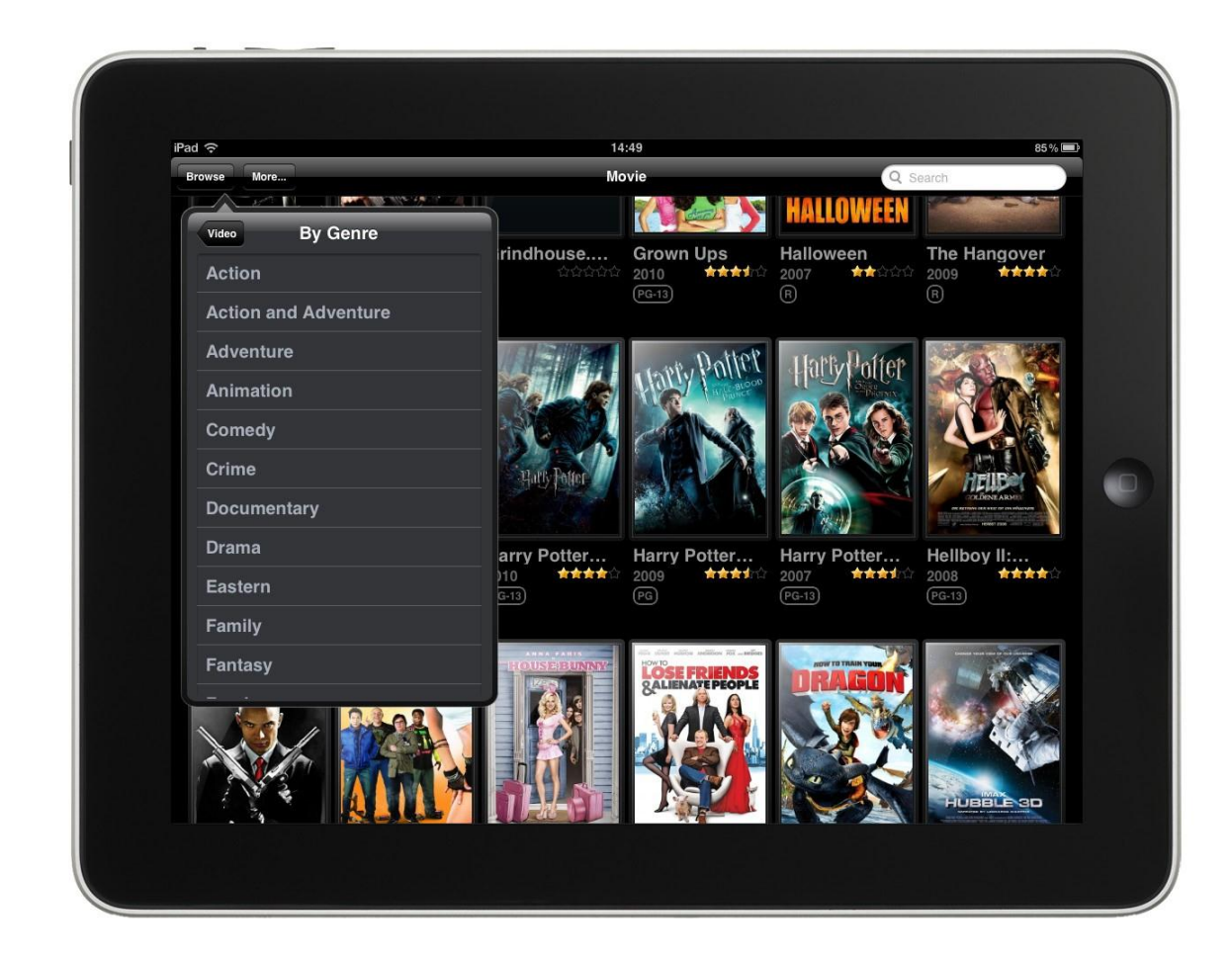

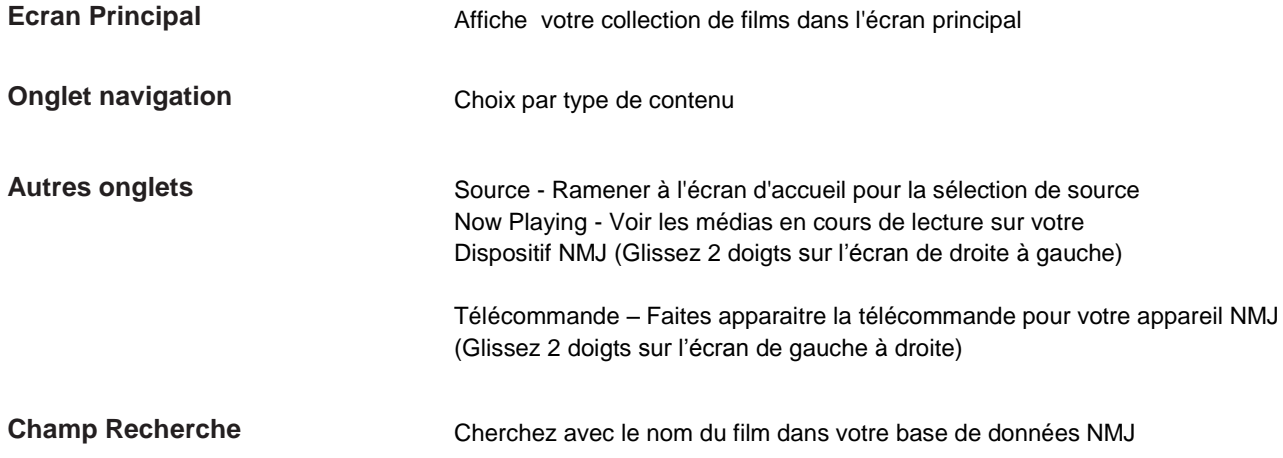

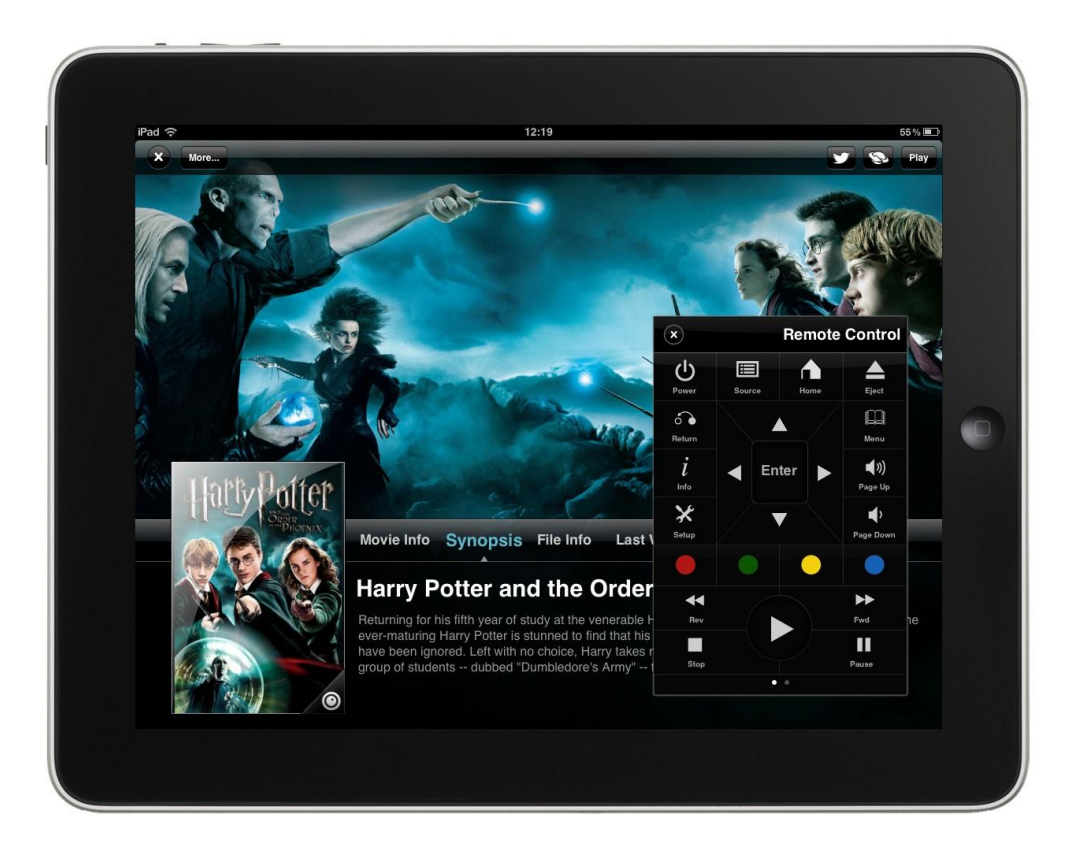

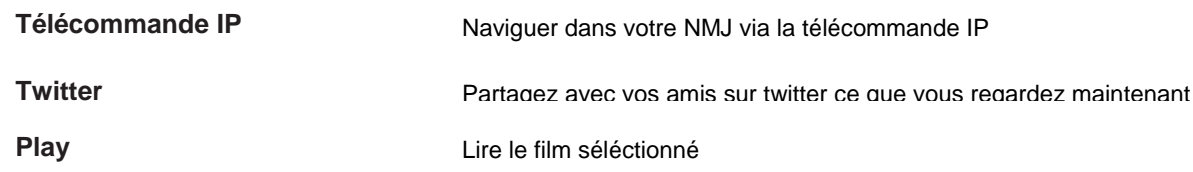

# **Télécommande IP (Remote RC)**

Télécomande IP pour Smarthone iPhone et Android

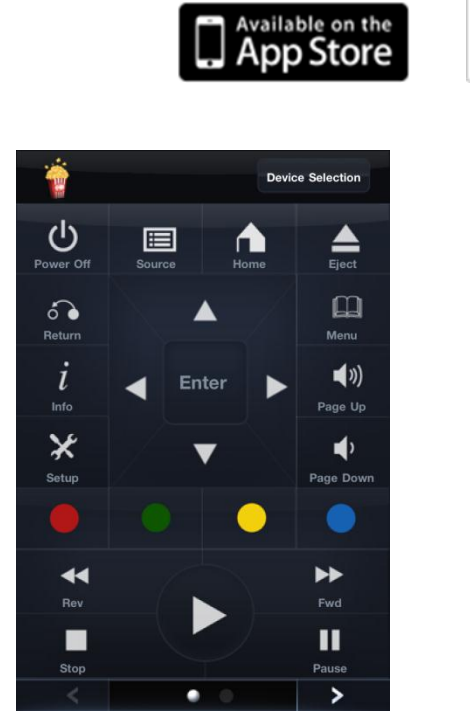

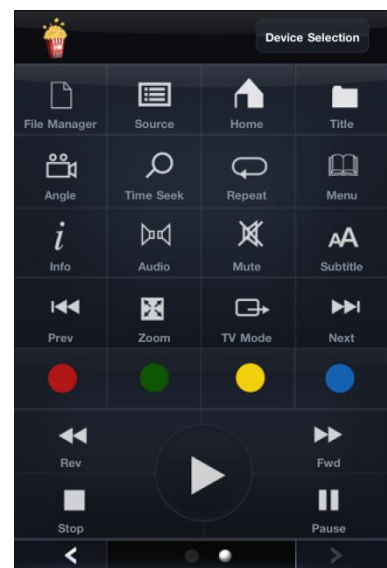

Available in

**Android Market** 

# **Lecture Médias**

Lorsque vous êtes en train de lire une Vidéo, vous pouvez accéder à des menus d'informations et de modifications du son, de l'image et de l'échelle du temps. Voici la disposition :

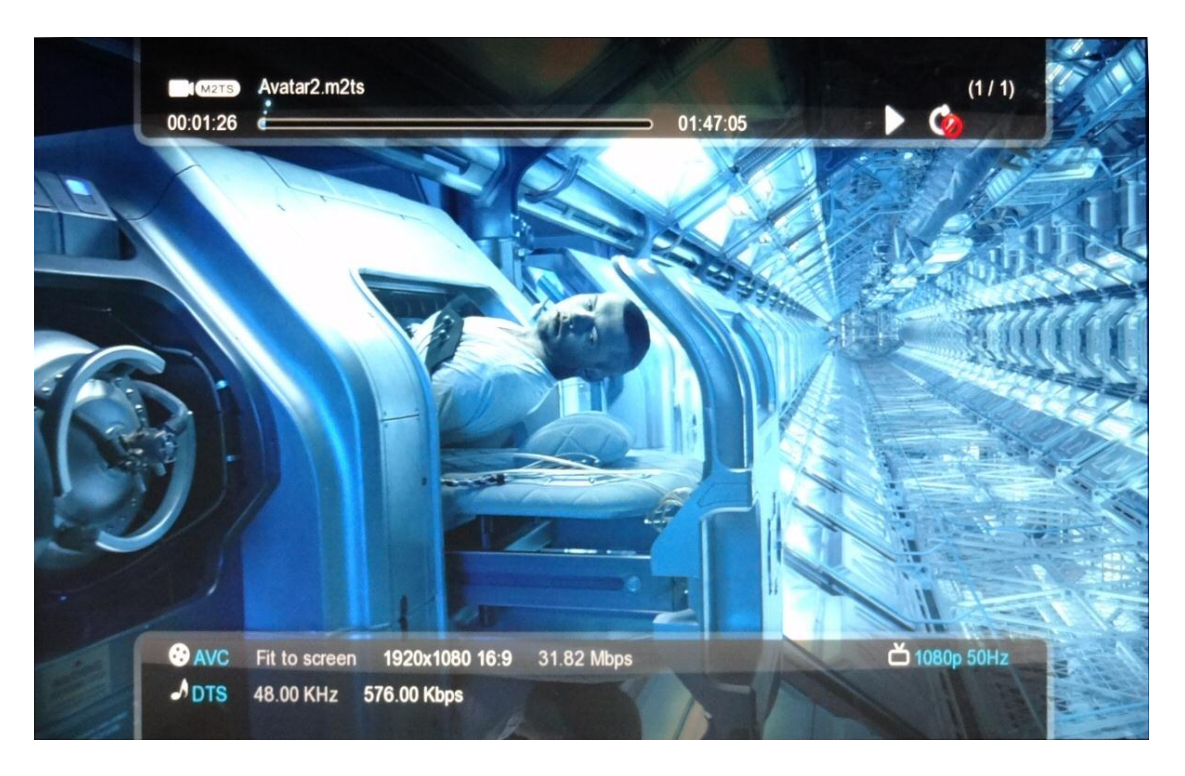

La touche **INFO** nous informe :

# **Haut de l'écran Bas de l'écran**

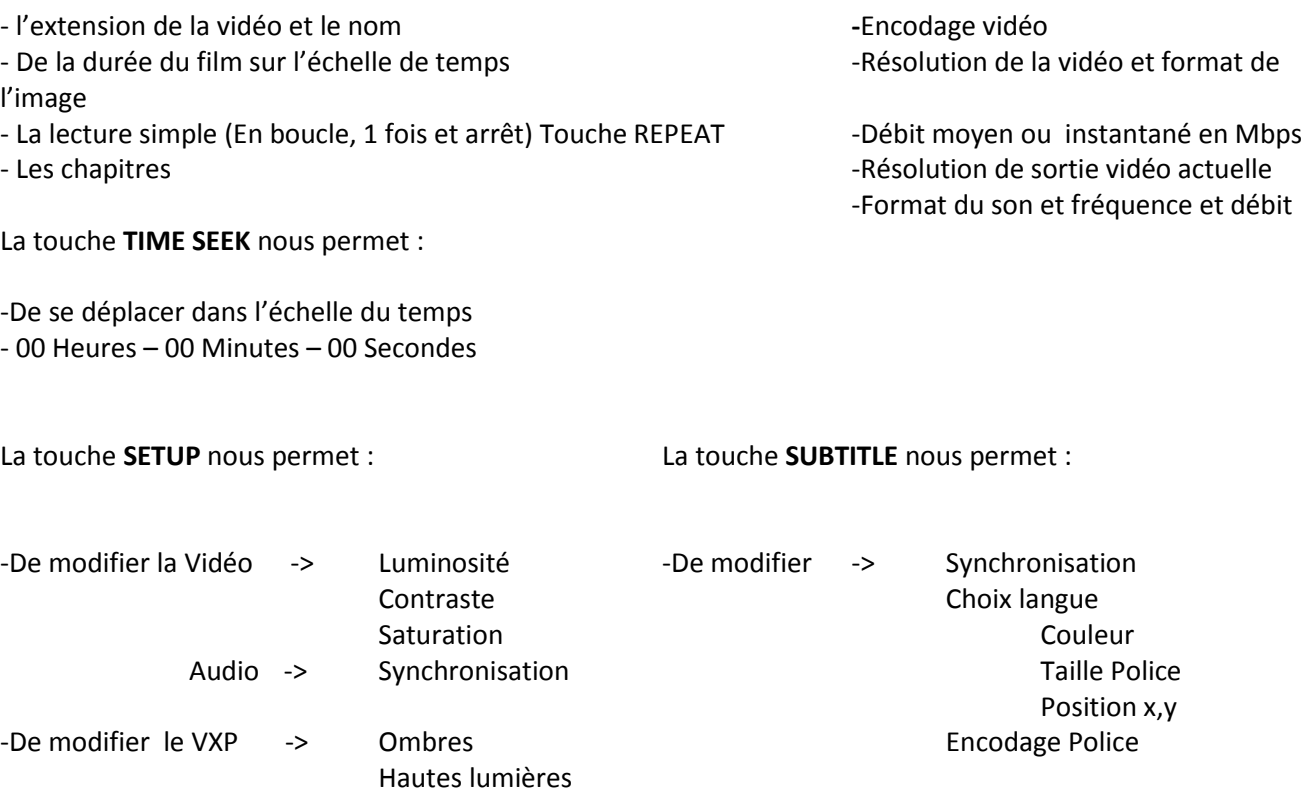

Si vous lisez une sauvegarde de Vidéo DVD ou Blu-Ray vous pouvez avoir accès à un menu simplifié en appuyant sur la touche MENU ou TITLE. Ce menu simplifié vous permet de changer de chapitre, de titre, de langue et de sous-titre.

# **Apps Market**

Le PCH A-400 propose une multitude d'applications Web Gratuites et Payantes. Pour pouvoir installer l'une de ces applications votre boitier doit être raccordé à votre réseau internet.

Installation de Youtube :

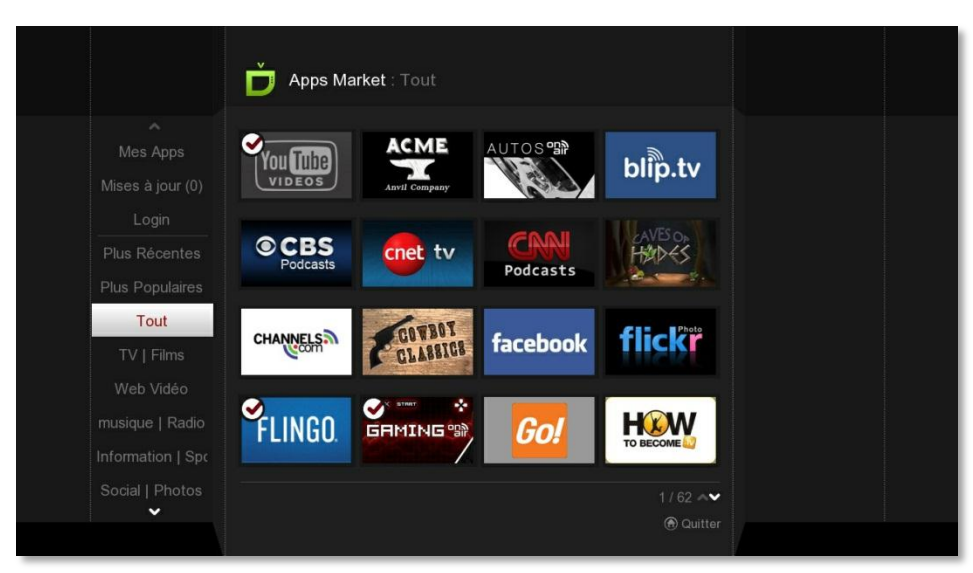

Allez dans la vitrine Youtube et cliquez sur « Installer »

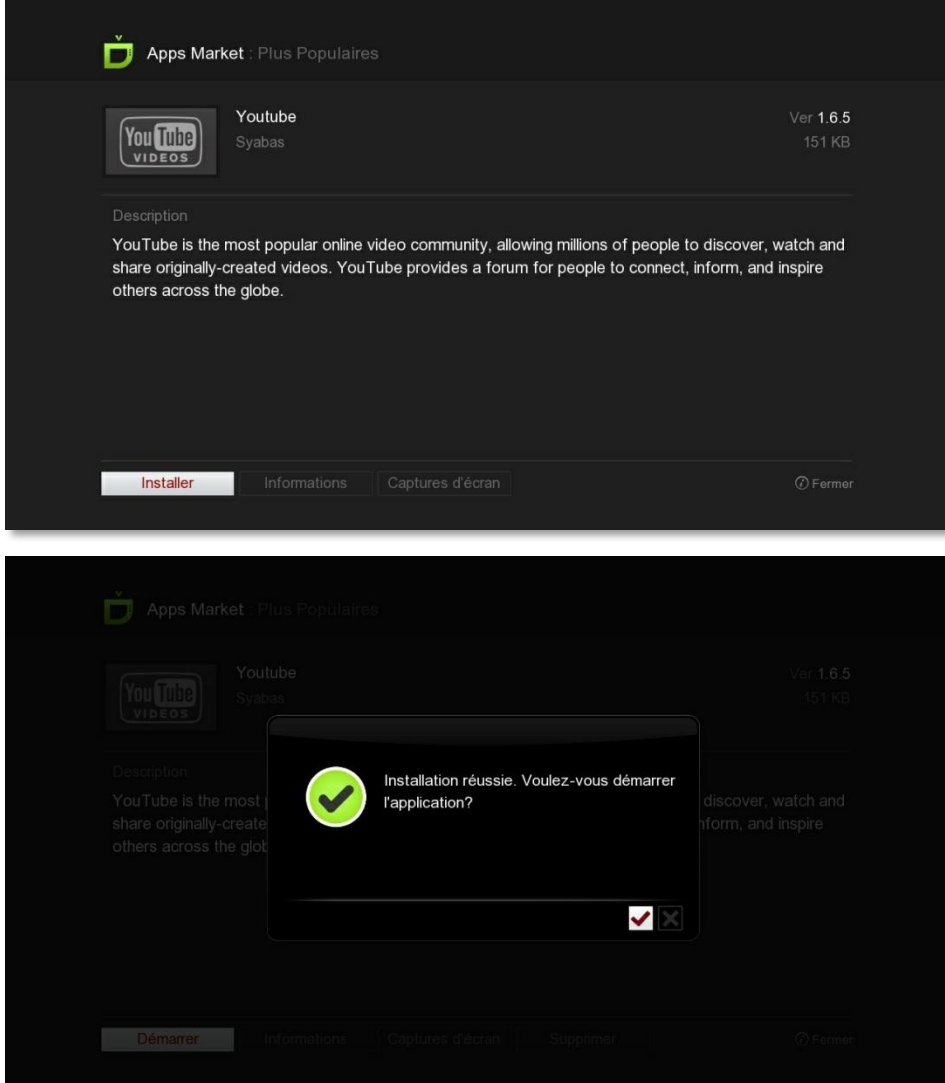

# **Comment regarder mes vidéos en 3D**

Ci-dessous vous trouverez les instructions pour configurer vos fichiers afin de lire les vidéos 3D sur votre écran 3D compatible.

S'il vous plaît noter que le A-400 est compatible directement avec:

#### **Les RIP de Blu-Ray 3D iso et fichier MK3D**

Une TV 3D est requise comme les téléviseurs qui prennent en charge les lunettes 3D passives et actives. Indépendamment de la technologie 3D sans un téléviseur 3D, vous ne serez pas en mesure de regarder du contenu 3D.

Si vous utilisez un récepteur audio / vidéo en passthrough à votre téléviseur, et si il ne prend pas en charge l'HDMI 1.4, la télévision ne pourrait pas passer automatiquement en mode 3D.

Si c'est le cas, vous pouvez toujours regarder vos vidéos en 3D, vous aurez juste besoin de passer manuellement le mode 3D sur votre téléviseur.

#### **Configuration de vos fichiers**

Tout d'abord, avant de pouvoir regarder les fichiers 3D, vous aurez besoin de les configurer de sorte que le boîtier sait qu'ils sont en 3D.

Si elles sont codées en utilisant la spécification 3D Matroska, le A-400 reconnaît automatiquement le fichier et aucun ajustement n'est nécessaire. Le moyen facile de vérifier cela se penche sur l'extension. Si votre fichier porte l'extension MK3D, alors il est dans le format Matroska 3D.

Vous pouvez en lire plus sur ce format ici: <http://matroska.net/news/popcorn-3d.html>

MKV Toolnix 4.5.0 et plus vous permettra de modifier vos vidéos pour être compatible 3D stéréoscopique.

Si vous avez d'autres vidéos stéréoscopiques 3D, vous pouvez ajouter une balise spéciale qui permet d'être reconnu avec notre boitier.

La 3D stéréoscopique est, une vidéo qui est enregistrée avec deux caméras et affiche une image sur la droite et l'autre sur la gauche (Side-By-Side) ou un sur le dessus et un sur le fond (Haut-et-Bas).

Les balises ne sont que des bout de texte que vous mettez dans le nom du fichier ainsi quand le mediaplayer va les lire, il va activer le mode 3D correctement. S'il vous plaît voir les exemples ci-dessous.

Side-By-Side Avant: Movie.mkv Après: **Movie.3DSBS.mkv**

Haut-Et-Bas Avant: Nom du fichier.mkv Après: **Nom du fichier 3DTAB.mkv**

Frame packed Avant: Nom du fichier.mkv Après: **Nom du fichier 3DFP.mkv**

# **Lire les fichiers**

Lorsque vous allez lire la vidéo, le mediaplayer activera automatiquement le mode 3D sur votre téléviseur 3D.

Veuillez noter que si vous avez votre téléviseur seulement en mode "auto" cela pourrait ne pas fonctionner.

# **Partage de fichiers en réseau.**

Vous allez pouvoir streamer les fichiers directement issus de votre PC en réseau. Pour cela il va falloir configurer votre PC pour que le A-400 soit autorisé à accéder à votre répertoire partagé.

# **Guide de partage de dossier Windows Vista et Windows 7**

## **A. Groupe de travail**

Vérifiez tout d'abord que votre PC est bien dans le groupe de travail WORKGROUP. Pour ce faire allez dans Démarrer -> Ordinateur Clic droit de souris et Propriété. Vous avez le nom du groupe de travail qui s'affiche en bas de la fenêtre. Si vous avez besoin de le modifier allez dans le menu « Paramètres systèmes avancés »

# **B. Partage des fichiers média sur le PC**

Etape 1: Aller dans Panneau de configuration puis Cliquer sur Réseau et Internet

Etape 2: Cliquer sur Centre Réseau et partage

Etape 3: Cliquer sur Modifier les Paramètres de Partage Avancés

Etape 4: Désactiver les options suivantes et Enregistrer les modifications!

- diffusion de contenu multimédia
- le partage protégé par mot de passe
- cryptage de 128 bits

## **C. Partage d'un dossier et attribution des permissions**

Etape 1: Aller sur Ordinateur et Sélectionner le répertoire ou le disque que vous allez partager.

Etape2: Cliquer droit sur votre dossier à partager. Sélectionner Propriétés en bas.

Etape3: Cliquer sur l'onglet Partage. Vous verrez le dossier qui n'est partagé. Il faudra alors cliquer sur Partage avancé! (Figure 1)

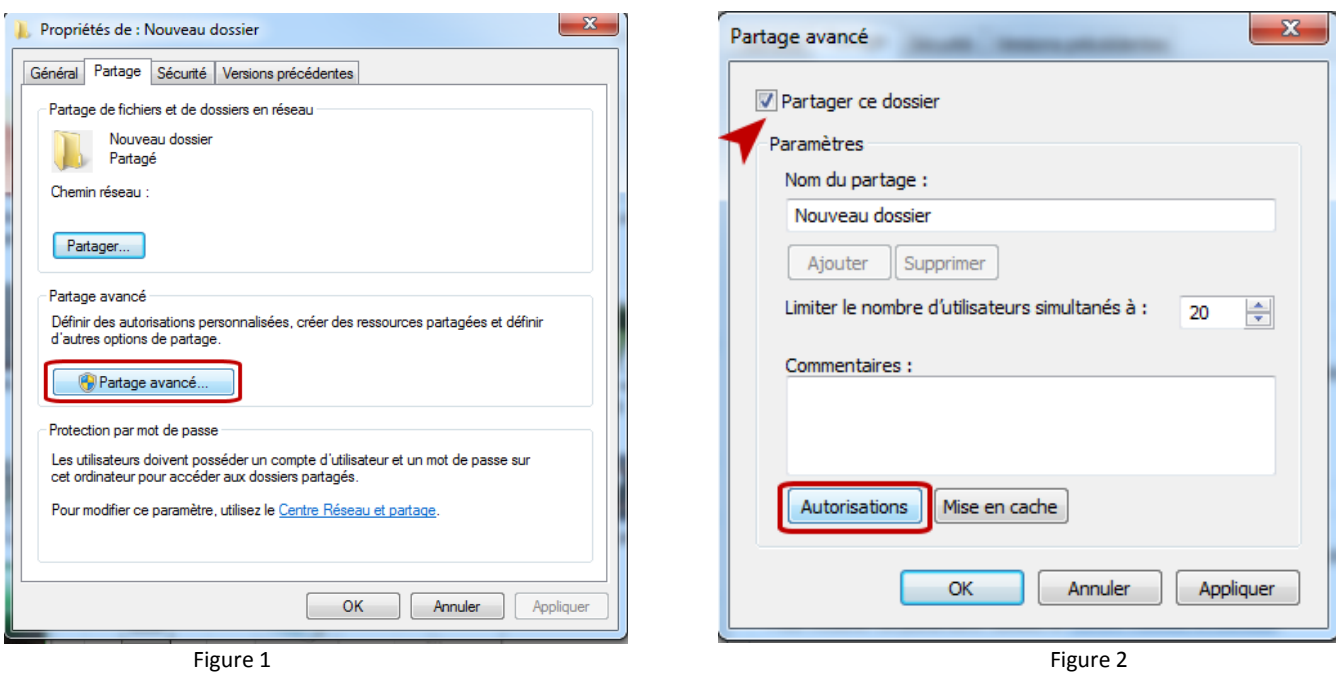

Etape4: Sur la fenêtre suivante, il faudra activer la case Partager ce Dossier et cliquer sur Autorisation (Figure 2)

Etape5: Dans la fenêtre qui suit, il faudra sélectionner Tout le Monde et cocher les cases contrôle total/Lecture/Ecriture Puis sur Appliquer et enfin OK! (Figure 3)

Etape6: Sur la fenêtre suivante: sélectionner tout le monde et vérifier bien qu'il est en lecture/écriture. Cliquer sur Partager (Figure 4)

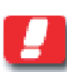

Note : Si le groupe Tout le monde n'apparait pas. Cliquer sur Ajouter et rajouter le nom « Tout le monde » dans le champ vide et cliquez sur Ok

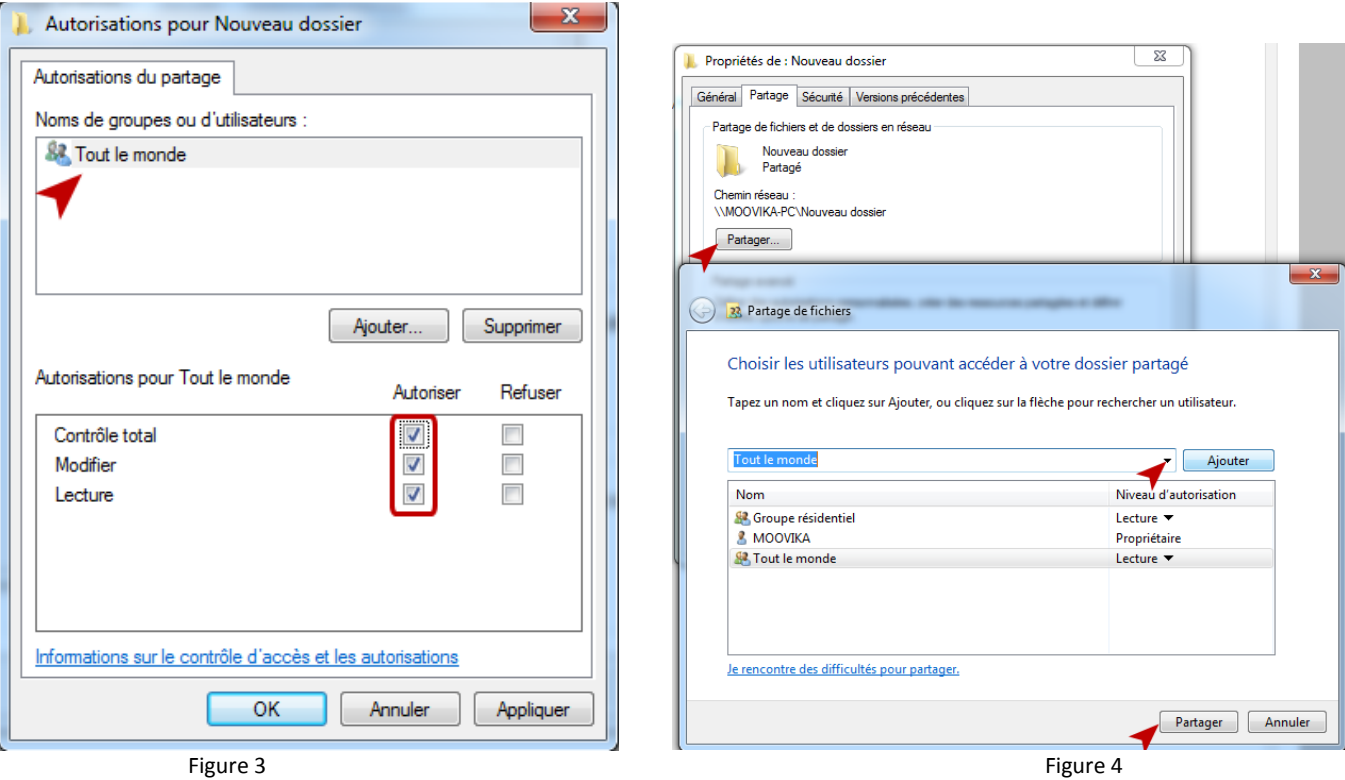

Etape7: Votre dossier est alors normalement partagé! Cliquer sur Terminer

# **D. Vérification de l'accès du PC par la Popcorn**

Etape1: Aller sur Ordinateur et Sélectionner le répertoire que vous venez de partager!

Etape2: Cliquer droit sur ce répertoire. Vous aurez alors la fenêtre suivante. Vous sélectionnerez alors Propriétés!

Etape3: Aller sur l'Onglet Sécurité

Etape4: Vérifier que « Tout le monde » est bien en contrôle total! Cliquer sur modifier si cela n'est pas le cas et activer le contrôle total et Modification) (Figure 5)

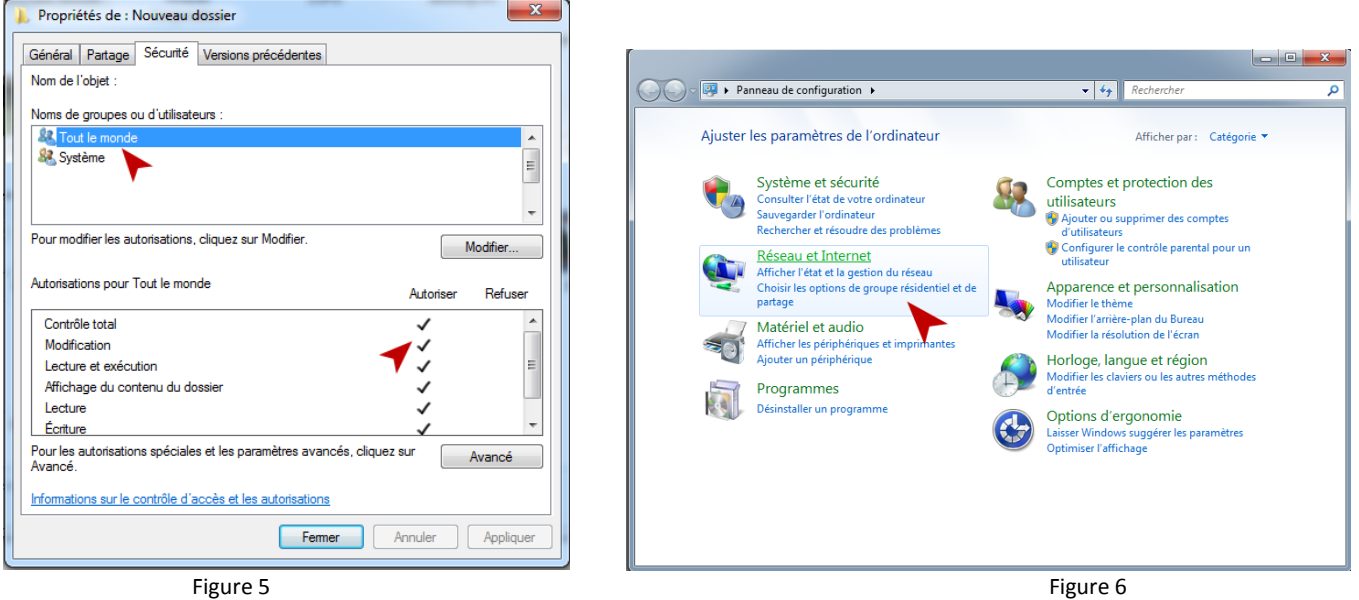

# **E. Mise en réseau du PC et de le A-400**

Pour que la Popcorn voit le PC:

Etape 1: Depuis le Menu démarrer de Windows 7, ouvrez le panneau de configuration puis aller "Réseau et Internet" (Figure 6)

Etape 2: Choisissez "Choisir les options de groupe résidentiel et de partage".

Etape 3 : Sur la fenêtre "Modifier les paramètres du groupe résidentiel". Cliquez sur "Choisir les éléments à partager et afficher le mot de passe du groupe résidentiel" (Figure 7)

Etape 4: Vient ensuite une fenêtre vous demandant quel type de fichier ou imprimante vous désirez de partager Cochez ce que vous voulez et cliquez sur suivant

Etape 5:Une fenêtre apparaît dans laquelle un mot de passe vous est fourni. Ce mot de passe vous servira si vous souhaitez partager du contenu multimédia avec d'autres ordinateurs utilisant Windows 7 mais nous ne nous en servirons pas pour le PCH. Cliquer sur Terminer

Etape 6: Dans l'écran d'après, il faut cocher la case "Diffuser mes images, ma musique et mes vidéos vers tous les périphériques de mon réseau" (Figure 8)

Puis cliquez sur le lien "Choisir les options de diffusion de contenu multimédia..."

Etape 7 : Une nouvelle fenêtre apparaît ("Options de diffusion de contenu multimédia") Votre PC est maintenant prêt à accepter les connexions de le A-400 via un partage réseau que vous pouvez configurer en vous référant à la section « Partage réseau » page 13

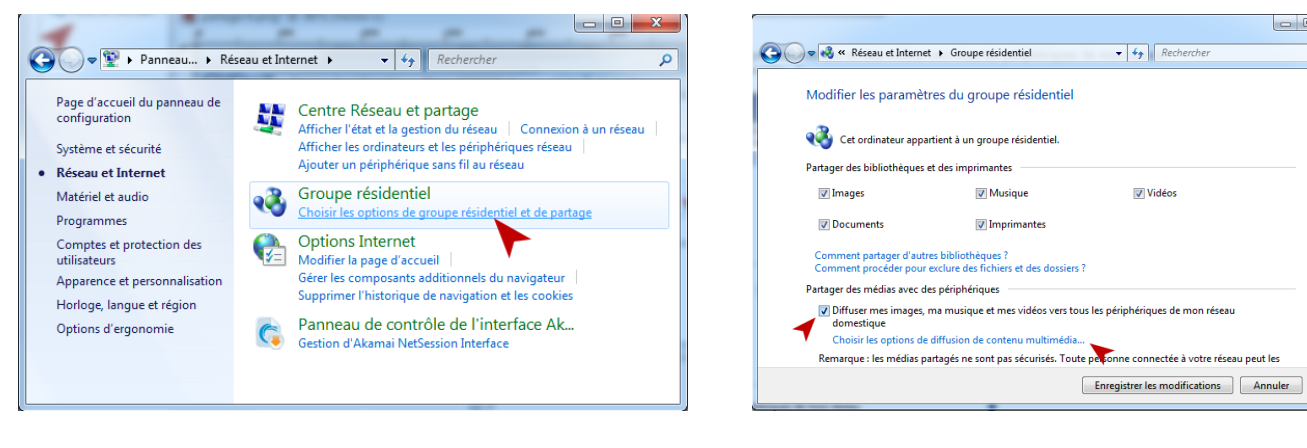

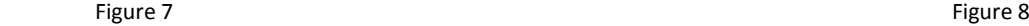

م

# **Guide de partage dossier sous MAC**

# **A. Partage MAC**

Etape 1: Aller dans préférences Systèmes et ensuite dans Partage

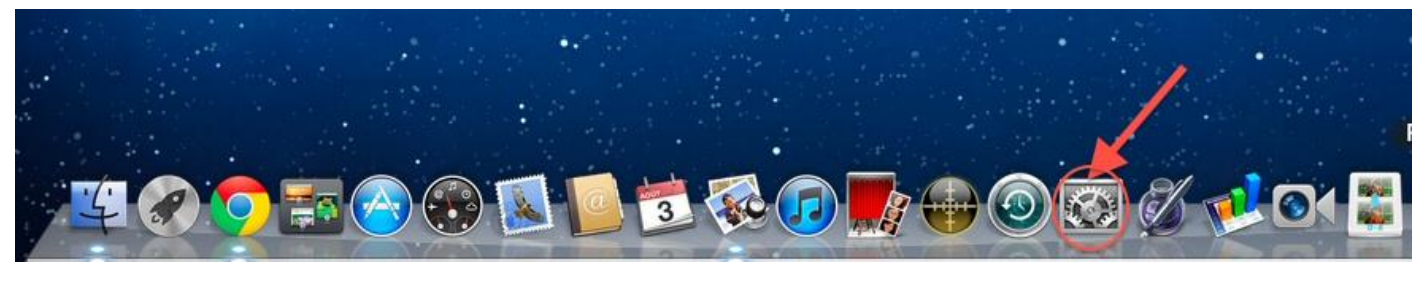

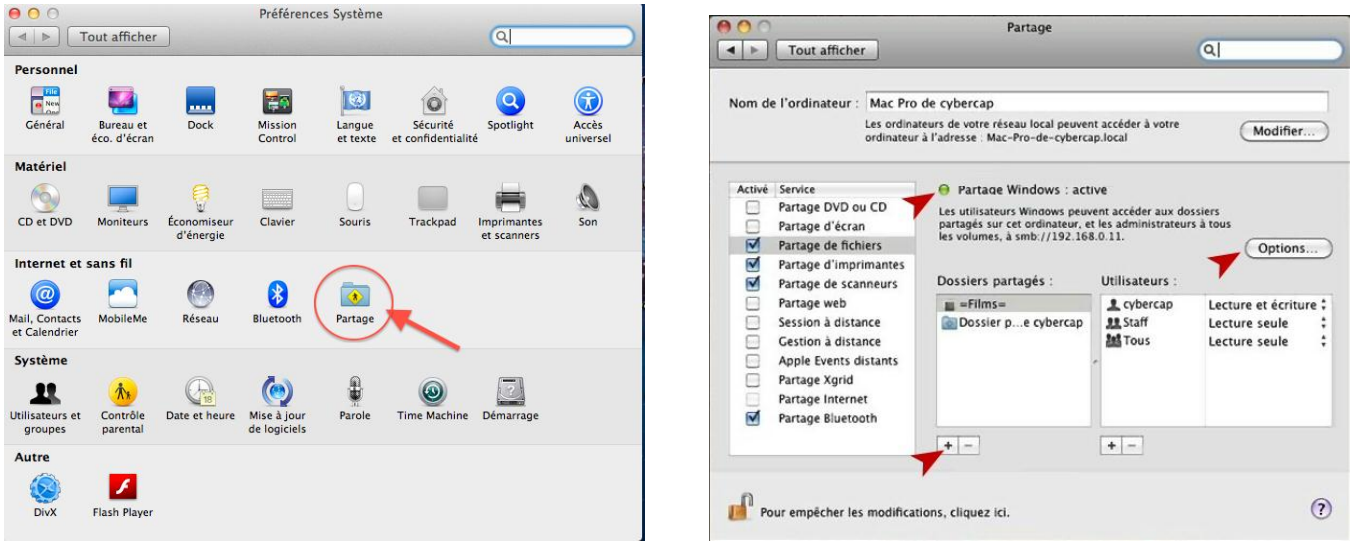

Etape 2: Il suffit d'activer le partage de fichiers et de cliquer sur le "+" en bas comme ci-dessus pour ajouter autant de répertoires partagés en divers points du Mac. Par défaut le dossier "public" du compte est partagé

Si le partage Windows n'est pas activé, Ne pas oublier de cliquer Options et d'activer alors Partage sous windows (smb) voir cidessous.

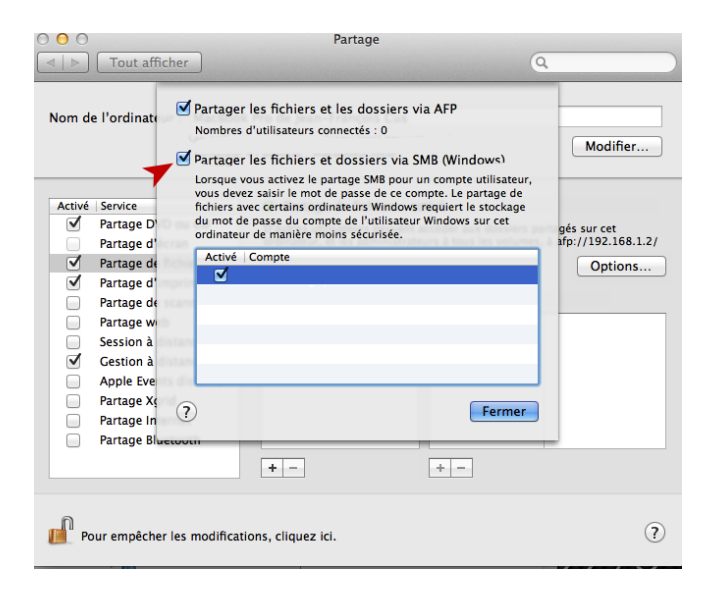

Votre MAC est maintenant prêt à accepter les connexions de le A-400 via un partage réseau que vous pouvez configurer en vous référant à la section « Partage réseau » page 13

# **Clé Wifi-N WN-160 - 300Mbps (Option)**

La clé wifi WN-150 ou WN-160 est vendue en Option. Celle-ci permet d'accéder à vos contenus Multimédia sans fil.

Pour commencer connectez la clé Wifi sur un port USB.

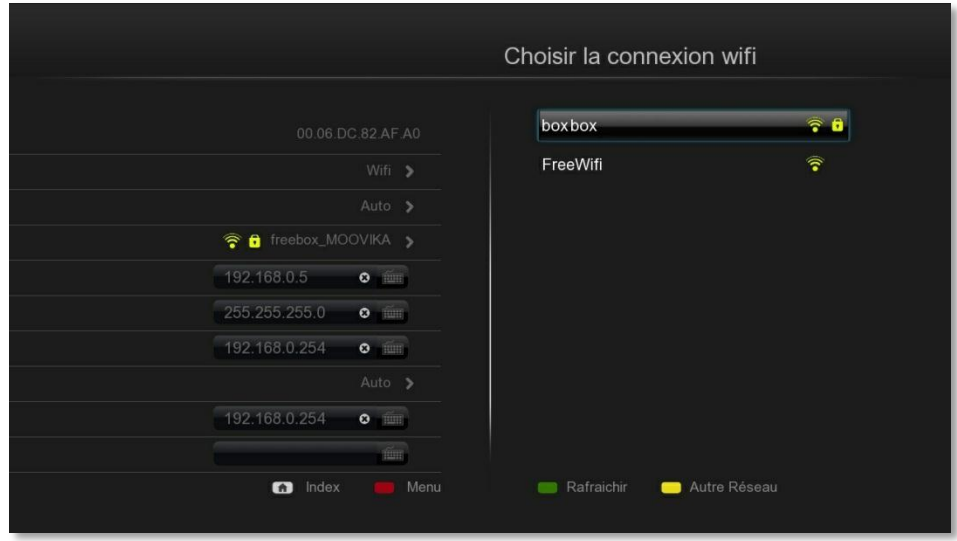

Figure 10.0 : Ecran choix SSID

Allez dans Configuration avancée -> Réseau et choisissez le mode Wifi.

Une nouvelle fenêtre s'affiche et vous pouvez sélectionnez votre SSID dans la liste.

Après avoir sélectionné votre SSID choisissez le type de sécurité de votre connexion Wifi ainsi que le mot de passe.

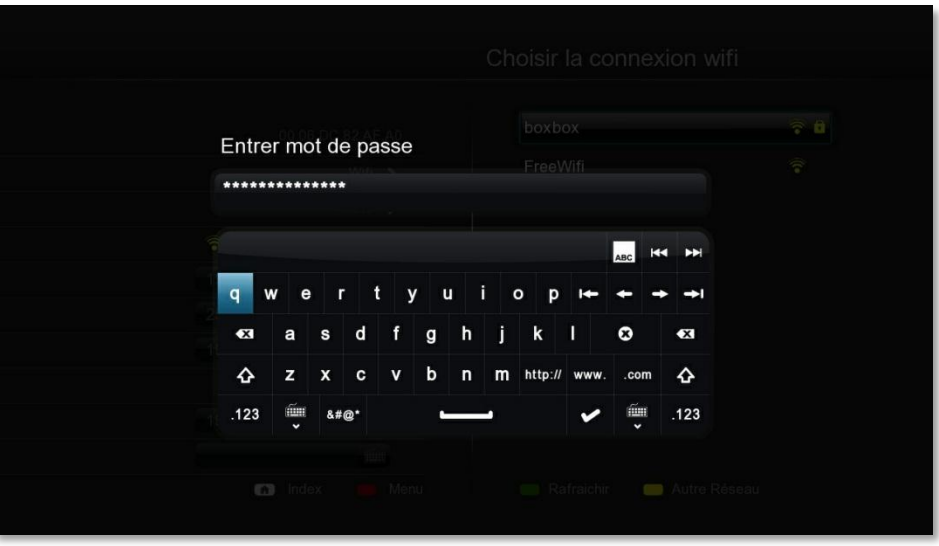

Figure 10.0 : Ecran fenêtre Mot de Passe

**Note** : pour certains Modem Routeur Wifi vous devez accepter la connexion d'un appareil supplémentaire dans la configuration interne Wifi de votre matériel. (Voir mode d'emploi de votre modem routeur)

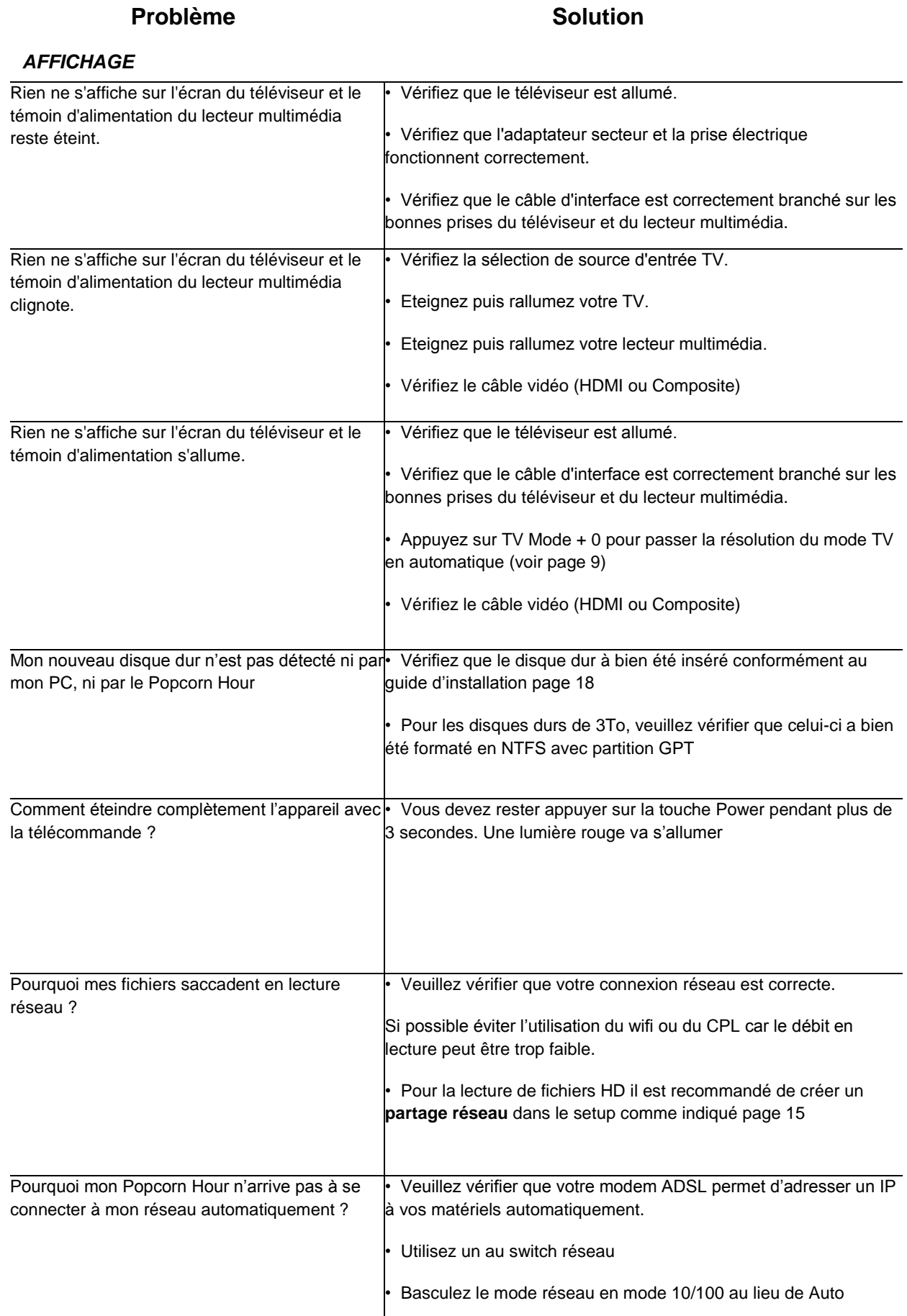

# **Spécifications techniques**

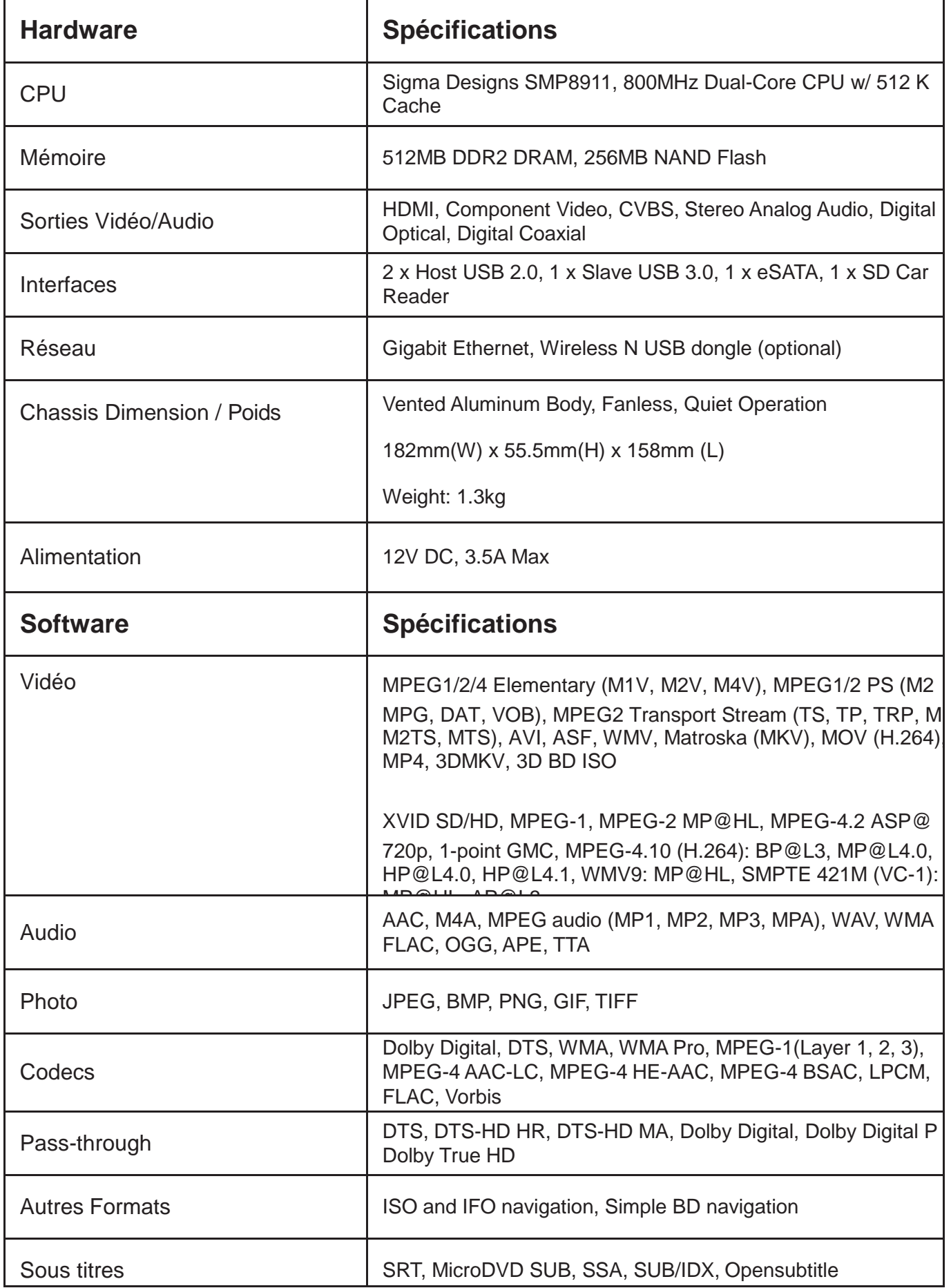

# **Contenu de la boite**

- PopCorn Hour A-400
- une alimentation secteur 100-240V/12V
- un câble d'alimentation
- un câble HDMI
- un câble USB 3.0
- un câble e-sata
- une télécommande
- Guide rapide d'utilisation
- 2 piles AAA

# **Façade**

# - 1 Port USB

# **Panneau arrière**

- 1 port USB
- 1 entrée alimentation 12V
- un port Ethernet
- un port HDMI
- un port Y/Pb/Pr
- un port e-sata
- un port composite
- un port SPDIF optique

# **Garantie de 2 an en France Pièce et Main d'œuvre [\(Revendeurs agrées\)](http://www.popcorn-hour-fr.com/partenaires.php)**

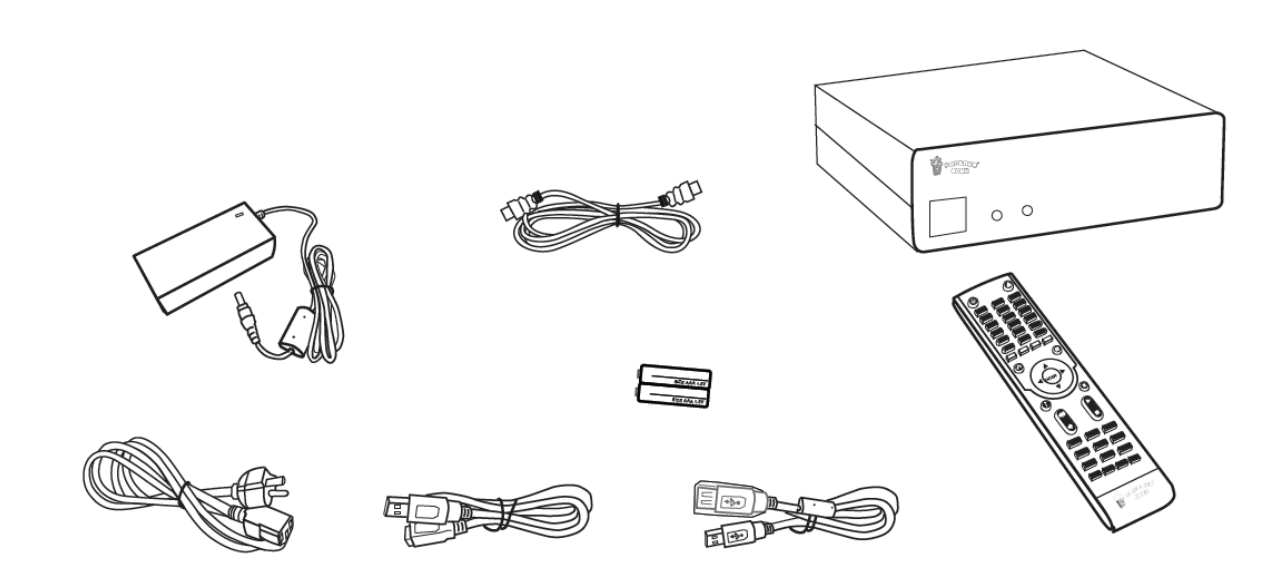

# www.popcorn -hour.fr

# *Retrouvez tous les liens de ce guide et les mises à jour produits sur http://www.popcorn-hour.fr*

*Pour plus d'informations veuillez visiter le forum* 

*<http://www.popcorn-hour-fr.com/forum>*

Copyright © Moovika-France 2013 Distributeur Officiel Popcorn Hour & Syabas technology